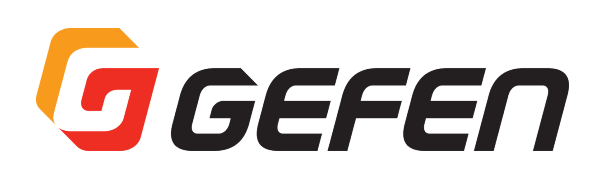

# **HDMI & VGA to 3GSDI**

## **Scaler/Converter**

**HDMI & VGA to 3GSDI スケーラー / コンバーター 型番:EXT-HDVGA-3G-SC** H

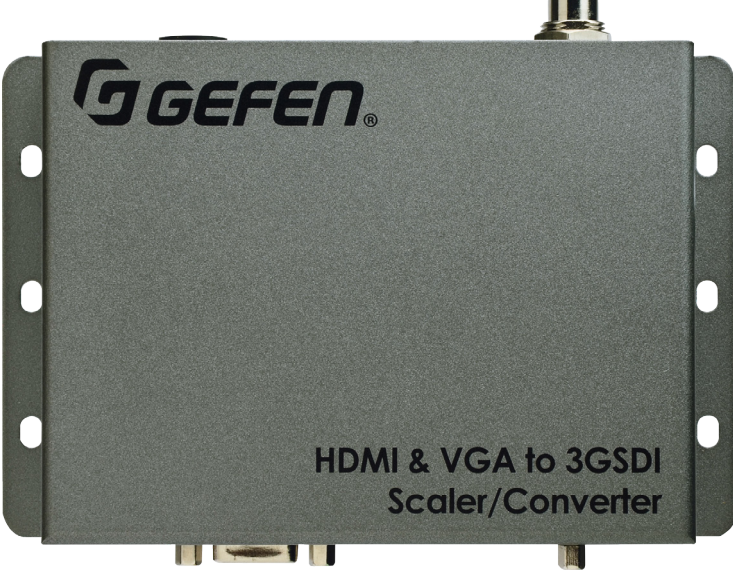

**取扱説明書**

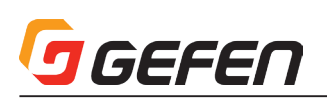

#### ■安全上の注意

この度は Gefen 製品をお買いあげいただき、ありがとうございます。機器のセッティングを行う前に、この取扱説明書を十分にお読みください。この説明書に は取り扱い上の注意や、購入された製品を最適にお使いいただくための手順が記載されています。長くご愛用いただくため、製品のパッケージと取扱説明書を 保存してください。

- ●注意事項は危険や損害の大きさと切迫の程度を明示するために、誤った扱いをすると生じることが想定される内容を次の定義のように「警告」「注意」の二つ に区分しています。
- ●本機を使用中に本体が熱くなりますが、異常ではありません。以下の事項に注意して設置、運用を行ってください。
	- ・本機の周りに放熱を妨げる物を置かないでください。
	- ・本機に長時間、物が触れないようにしてください。
	- ・本機に長時間、手や皮膚が触れないようにしてください。

**警告** この表示内容を無視して誤った取り扱いをすると、死亡または重傷を負う可能性が想定される内容です。

- · 必ず付属の電源アダプター、電源コード、専用アタッチメントプラグを使用してください。これ以外の物を使用すると火災の原因となり大変危険 です。また、付属の電源アダプター、電源コード、専用アタッチメントプラグを他の製品で使用しないでください。
- ・ AC100V、50Hz/60Hz の電源で使用してください。異なる電源で使用すると火災や感電の原因となります。
- · 分解や改造は行わないでください。分解や改造は保証期間内でも保証の対象外となるばかりでなく、火災や感電の原因となり危険です。
- ・ 雷が鳴り出したら、金属部分や電源プラグには触れないでください。感電する恐れがあります。
- ・ 煙が出る、異臭がする、水や異物が入った、本体や電源コード・プラグが破損した等の異常があるときは、ただちに電源を切って電源プラグをコ ンセントから抜き、修理を依頼してください。異常状態のまま使用すると、火災や感電の原因となります。

注意 この表示内容を無視して誤った取り扱いをすると、傷害を負う可能性または物的損害が発生する可能性が想定される内容です。

・ 万一、落としたり破損が生じた場合は、そのまま使用せずに修理を依頼してください。そのまま使用すると、火災の原因となることがあります。

- ・ 以下のような場所には設置しないでください。 直射日光の当たる場所 / 極度の低温または高温の場所 / 湿気の多い場所 / ほこりの多い場所 / 振動の多い場所 / 風通しの悪い場所
- ・配線は電源を切ってから行ってください。電源を入れたまま配線すると、感電する恐れがあります。また、誤配線によるショート等は火災の原因とな ります。
- ・ ご使用にならないときは、安全のため必ず電源プラグをコンセントから抜いてください。火災の原因となることがあります。
- ・廃棄は専門業者に依頼してください。燃やすと化学物質などで健康を損ねたり火災などの原因となります。

#### ■使用上の注意

- • 2 チャンネルのアナログ入力からの音声は VGA 信号とともにエンベデッドされ、SDI 出力端子から出力されます。
- • ソースまたは表示機器との接続が切断された時、また映像出力の設定を変更した際は、現在の入出力解像度を表示します。この機能は「表示の通知」オプショ ンで無効にすることが可能です。詳しくは 14 ページの「表示の通知」やコマンド「#set\_display\_notify」をご参照下さい。
- • コマンド内でプリセットを指定する場合、プリセット値は常に元の値より1つ大きくなります。詳しくは 17 ページの「プリセット値の使用」をご参照下さい。
- • 常に最新のファームウェアをインストールしてご使用ください。ファームウェアを自動でダウンロード/インストールできるGefenのソフトウェア「Syner-G Software Suite」を無料で提供しております。Gefen ホームページ (http://www.gefen.com/support/download.jsp) からダウンロードできますので 是非ご利用下さい。

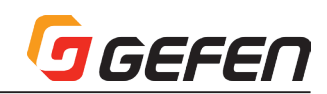

#### ■目次

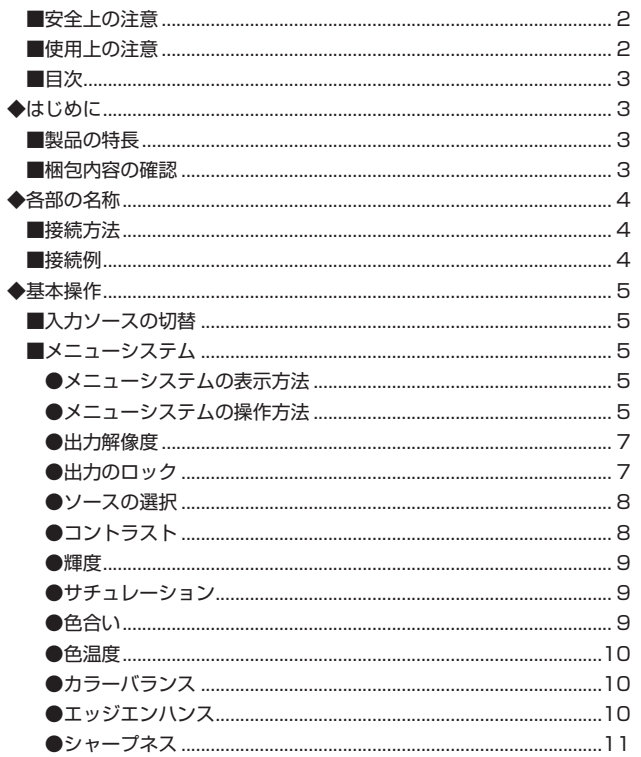

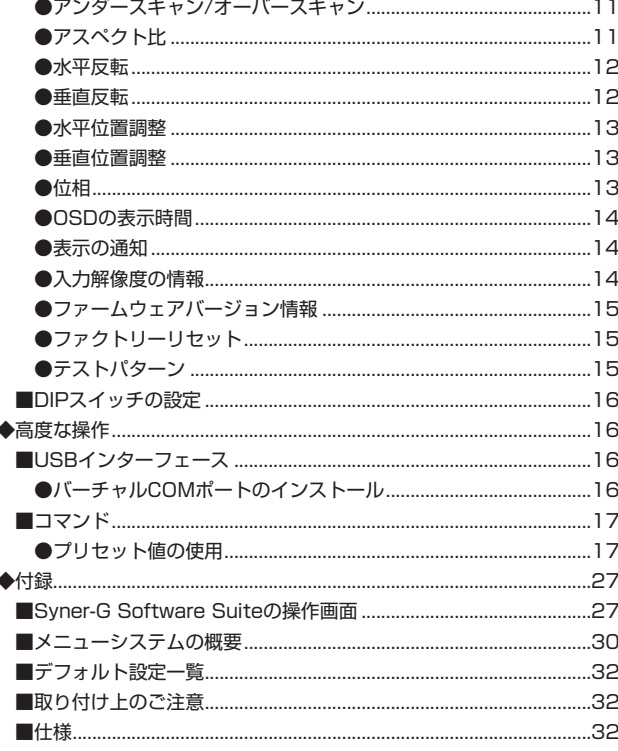

HDMI & VGA to 3GSDI

Scaler/Converter

## ◆はじめに

#### ■製品の特長

- HDMI信号と VGA + L/R アナログ音声信号を SDI 信号に変換 / スケーリング
- 入力解像度は最大 1920 × 1200(WUXGA)、1080p60(HDMI のみ) をサポート
- · 出力解像度は最大 1080p60 をサポート
- オンスクリーンメニュー (OSD) による、簡単な操作 / 設定
- アスペクト比:全画面、パノラマ、レター / ピラー、エクストラクト / クロップ
- テストパターンジェネレーター内蔵
- 2チャンネルのアナログ音声を SDI 信号にエンベデッド (VGA 入力のみ)
- 最大 LPCM7.1 音声をサポート (HDMI 入力のみ)
- 専用ソフトウェア Gefen Syner-G™ Software Suite に対応し、フィールドにてファームウェアを更新。 ETEFED
- EDID マネージメント機能
- Gefen Syner-G™ Software Suite 用 USB 端子を装備
- ロック式電源を採用
- DC6V~24Vの電源に対応
- 小スペースに簡単に設置・取付

#### ■梱包内容の確認

万が一足りないものがありましたら、購入された販売店までご連絡ください。

- EXT-HDVGA-3G-SC 本体× 1
- VGAケーブル (オスーオス、1.8m) × 1
- HDMIケーブル (オスーオス、1.8m) × 1
- 3.5mm ステレオミニケーブル (1.8m) × 1
- 12Vロック式電源アダプター× 1

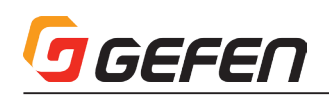

## **◆各部の名称**

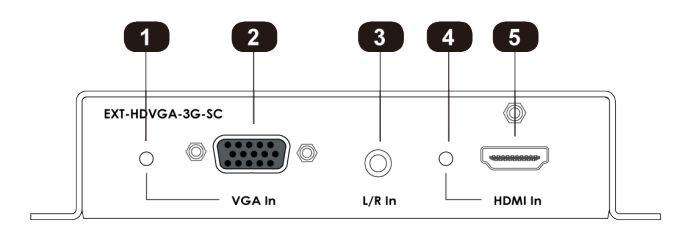

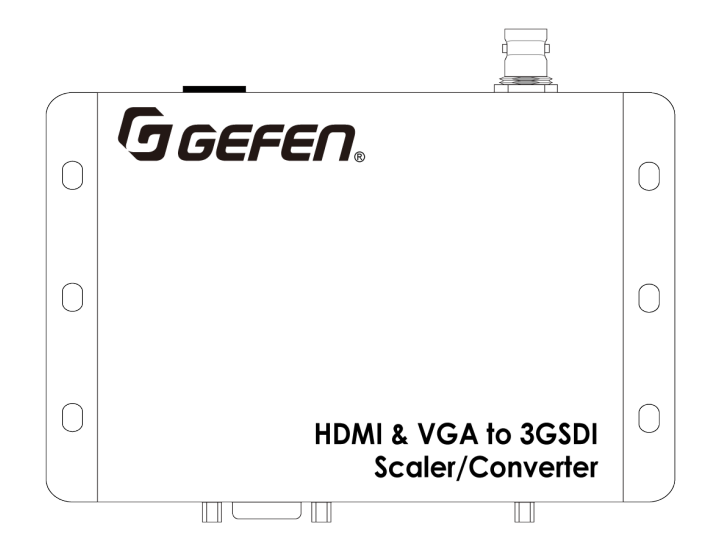

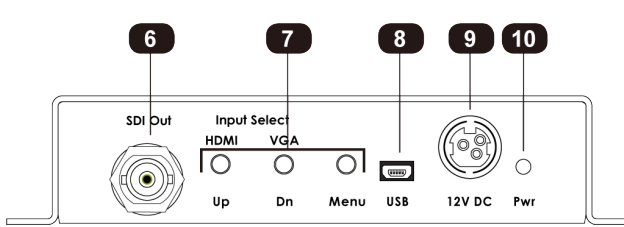

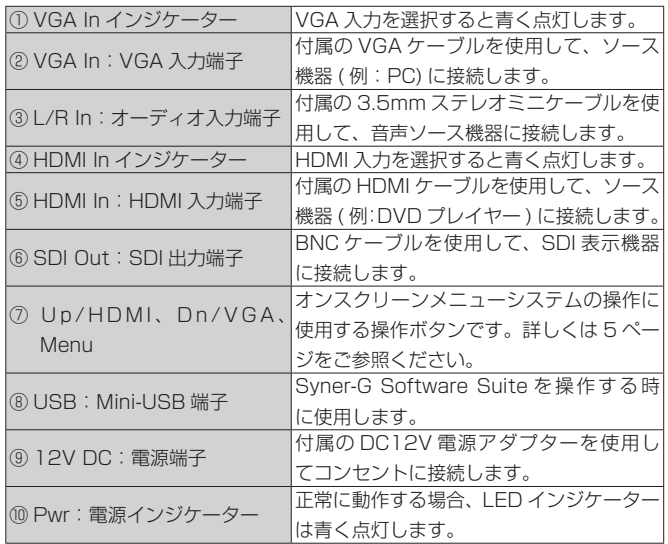

#### ■接続方法

#### ●映像

- ① 付属の VGA ケーブルを使用して、本機の「VGA In」入力端子に映像ソー ス機器(例:PC)を接続します。
- ② HDMI ケーブルを使用して、「HDMI In」端子に映像ソース機器 ( 例: DVD プレイヤー) を接続します。
- ③ BNC ケーブルを使用して「SDI Out」端子に SDI 表示機器を接続します。

#### ●音声

④ 付属の 3.5mm ステレオミニケーブルを使用して、本機の「L/R In」入 力端子に音声ソース機器を接続します。

「L/R In」端子は「VGA In」端子に信号が入力されている場合 のみ動作します。詳しくは 5 ページ「入力ソースの切替」をご 参照ください。

#### ●電源

⑤ 付属の電源アダプターを使用して、本機の電源端子にコンセントを接続し ます。

#### ■接続例

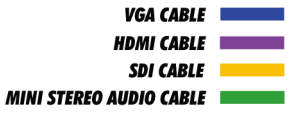

# .<br>GA & An EXT-HDVGA-3G

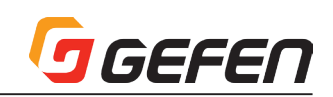

## **◆基本操作**

### ■入力ソースの切替

**Input Select** ボタンを使用して、入力を HDMI または VGA に切り替えます。

・**HDMI/Up** ボタンを押して HDMI 入力に切り替えます。 ・**VGA/Dn** ボタンを押して VGA 入力に切り替えます。

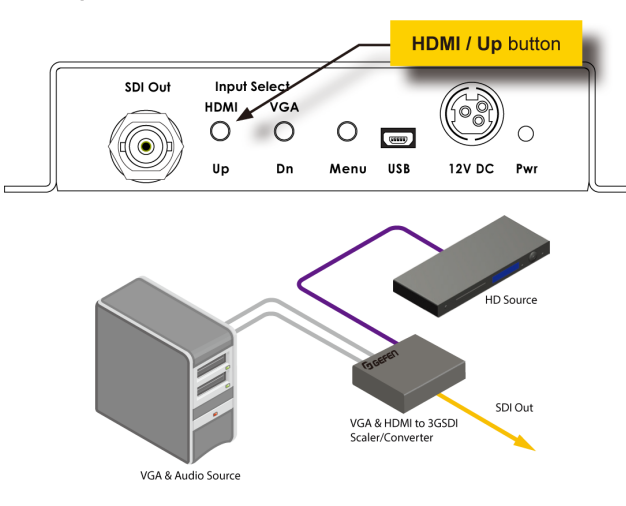

■メニューシステム

#### ●メニューシステムの表示方法

本機にはメニューシステムが内蔵されており、全てのビデオ機能はメニュー システムから管理 / 操作が可能です。

① フロントパネルの**Menu**ボタンを押して、メニューシステムを表示します。

② メニューシステムは画面の左上角に表示されます。

OSD の表示時間で設定された時間内にメニューシステムを操作しないと、メ ニューシステムは自動的に表示されなくなります。OSD 表示時間の初期設定 は 5 秒間です。詳しくは 14 ページの「OSD の表示時間」をご参照下さい。

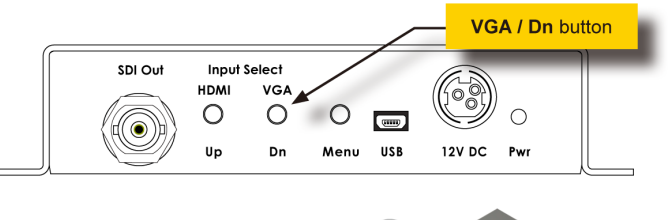

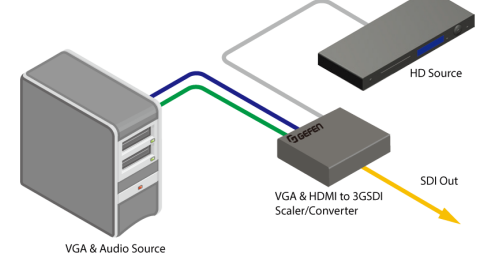

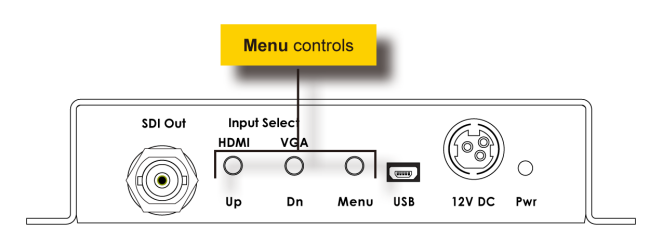

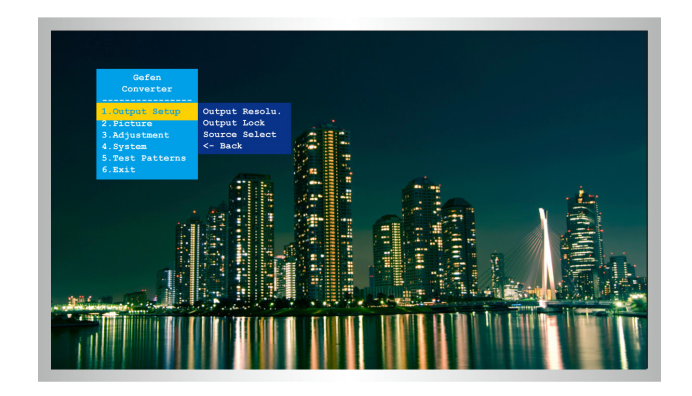

#### ●メニューシステムの操作方法

- ① メインメニューは **Output Setup**、**Picture**、**Adjustment**、**System**、 **Test Patterns** と **Exit** の 6 つのメニューによって構成されています。
- ② メインメニューで選択中の項目は常に黄色にハイライトされています。
- ③ **Exit** を除く全ての項目にサブメニューがあります。メインメニューを選 択すると、サブメニューは自動的に表示されます。

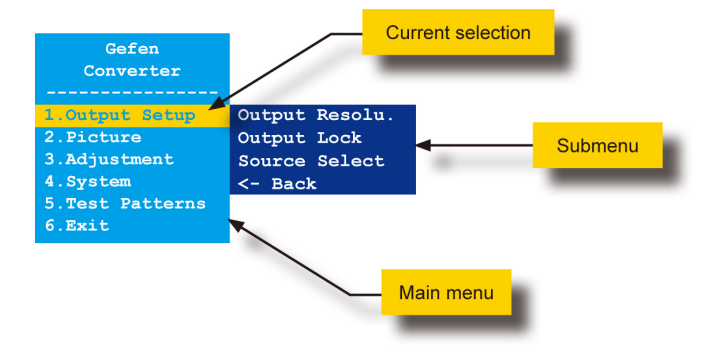

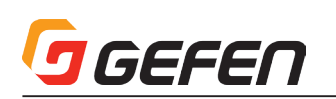

- ④ **Up** または **Dn** ボタンを使用して、メインメニューから選択する項目をハ イライトします。例えば、**Dn** ボタンを 3 回押すと、**System** メニューと そのサブメニューがハイライトされます。
- ⑤ ハイライトされているメインメニューのサブメニューにアクセスするに は、再度 **Menu** ボタンを押します。サブメニューが有効になると、選択 されている機能は緑色にハイライトされます。

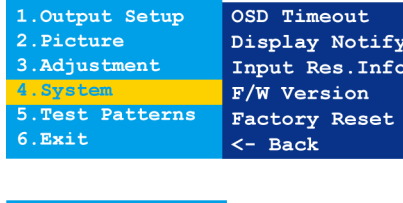

Gefen Converter

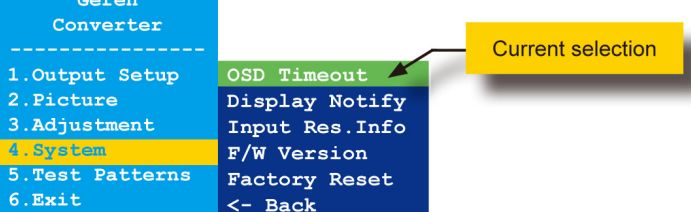

- ⑥ **Up** または **Dn** ボタンで、サブメニュー中のオプションを選択します。
- ⑦ ハイライトされているサブメニュー項目を選択して、**Menu** ボタンを押し ます。例えば **Input Res. Info** オプションがハイライトされている時に **Menu** ボタンを押すと、メニューシステムは非表示になり、以下のように 表示されます。

#### Input Res. Info  $\left($  720p(HD) 60  $\right)$

⑧ **Menu** ボタンを押して、メニューシステムを終了します。

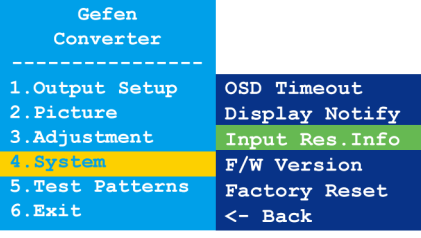

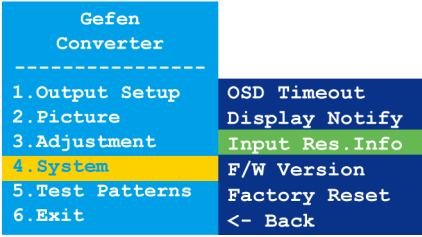

⑨ サブメニューまたはメインメニューを終了するには、**Up** または **Dn** ボタ ンを使用して、**<- Back** オプションをハイライトします。

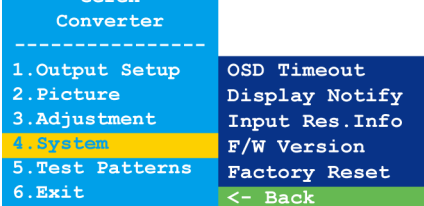

 $C \cap F \cap r$ 

Gefen Converter

- ⑩ **Menu** ボタンを押して、メインメニューを終了します。
- ⑪ メニューシステムを終了するには、**Up** または **Dn** ボタンを使用して、 **Exit** オプションをハイライトします。
- ⑫ **Menu** ボタンを押して、**Exit** オプションを選択します。
- ⑬ メニューシステムは表示されなくなります。再度メニューシステムを表示 するには、**Menu** ボタンを押します。

初期設定でメニューシステムは、操作しない状態が 5 秒以上続 くと自動的に表示されなくなります。手動でメニューシステムを 終了するには、タイムアウトになる前に「Exit」オプションをハ イライトし、「Menu」ボタンを押します。詳しくは 14 ページ の「OSD の表示時間」をご参照下さい。

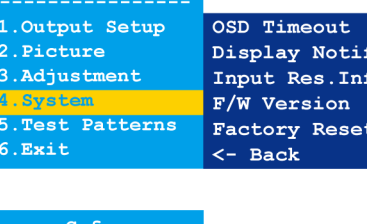

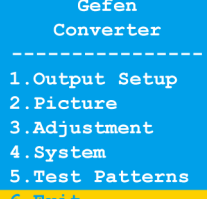

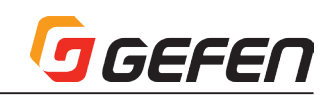

#### ■出力解像度 (Output Resolution)

- ① フロントパネル の **Menu** ボタンを押すと、**Output Setup** オプションがハイライトされます。
- ② **Menu** ボタンを押して、**Output Setup** サブメニューにアクセスします。**Output Resolu.** オプショ ンはハイライトされます。

出力解像度の設定変更前には、接続している表示機器が、選択したい出力解像度に対応してい ることを確認して下さい。対応していない解像度を選択すると、本体のリセットが必要です。 リセット方法について、詳しくは 16 ページの「DIP スイッチの設定」をご参照下さい。

- ③ **Menu** ボタンを押して、**Output Resolu.** オプションを選択します。
- ④ **Output Resolu.** セレクションボックスが表示されます。
	- Output Resolu. ( 1080p(HD) 60  $\mathbf{F}$
- ⑤ **Up** または **Dn** ボタンを使用して、解像度を選択します。本機がサポートする出力解像度については 30 ページの「メニューシステムの概要」をご参照下さい。
- ⑥ 出力解像度を選択した後に **Menu** ボタンを押して、解像度の変更を有効にします。
- ⑦ 出力解像度の変更後、現在の入力と出力解像度は **Output Resolu.** セレクションボックス上部に表示さ れます。

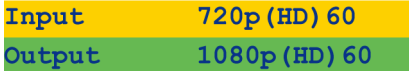

入出力解像度の情報ダイアログは「表示の通知」がオンに設定されている場合のみ表示されま す。詳しくは 14 ページの「表示の通知」をご参照下さい。

- ⑧ 数秒後、入出力解像度の情報ダイアログは表示されなくなります。
- ⑨ **Output Resolu.** ダイアログはそのまま表示されます。

#### Output Resolu. ( 1080p(HD) 60 |

⑩ **Menu** ボタンを押して、**Output Resolu.** サブメニューを終了します。

- ⑪ **Up** または **Dn** ボタンを使用して、**<- Back** オプションを選択します。
- ⑫ **Menu** ボタンを押します。
- ⑬ **Up** または **Dn** ボタンを使用して、**Exit** オプションを選択します。
- ⑭ **Menu** ボタンを押して、メインメニューを終了します。

#### ■出力のロック (Output Lock)

- HDMI 入力がアクティブの場合のみメニューオプションが有効になります。
- ① フロントパネルの **Menu** ボタンを押すと **Output Setup** オプションがハイライトされます。
- ② **Menu** ボタンを押して **Output Setup** サブメニューにアクセスします。**Output Resolu.** オプション がハイライトされます。
- ③ **Up** または **Dn** ボタンを使用して、**Output Lock** オプションをハイライトします。
- ④ **Menu** ボタンを押して、**Output Lock** オプションを選択します。
- ⑤ **Output Lock** セレクションボックスが表示されます。

#### Output Lock (FreeRun )

- ⑥ **Up** または **Dn** ボタンを使用して、ロックモード (**FreeRun** または **HDMI**) を設定します。
- ⑦ **Menu** ボタンを押して、実行された変更を有効にします。
- ⑧ **Output Lock** ダイアログが表示されます。

#### Output Lock ( HDMI )

- ⑨ **Menu** ボタンを押して変更を有効にし、**Output Setup** のサブメニューを終了します。
- ⑩ **Up** または **Dn** ボタンを使用して **<-Back** オプションを選択します。
- ⑪ **Menu** ボタンを押します。
- ⑫ **Up** または **Dn** ボタンを使用して **Exit** オプションを選択します。
- ⑬ **Menu** ボタンを押して、メインメニューを終了します。

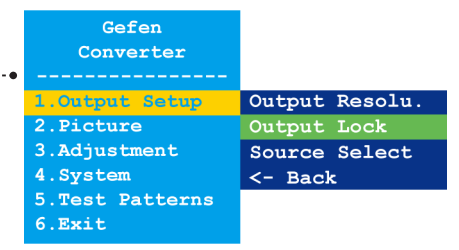

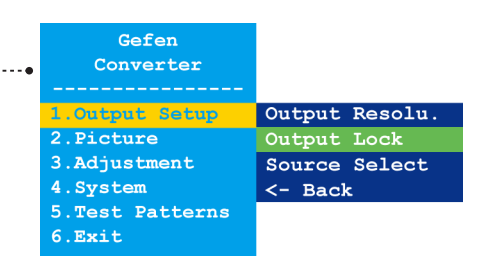

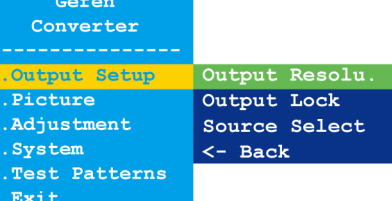

Gefen Converter Output Setu 2. Picture 3. Adjustment 4. System 5. Test Patterns

6.Exit

Output Resolu. Output Lock Source Select <- Back

#### ■ソースの選択 (Source Select)

GEFEN

- ① フロントパネルの **Menu** ボタンを押すと **Output Setup** オプションがハイライトされます。
- ② **Menu** ボタンを押して **Output Setup** サブメニューにアクセスします。**Output Resolu.** オプション がハイライトされます。
- ③ **Up** または **Dn** を押して **Source Select** オプションを選択します。
- ④ **Menu** ボタンを押して **Source Select** オプションを選択します。
- ⑤ **Source Select** セレクションボックスが表示されます。

#### Source Select ( VGA )

 ソースを切り替える前に、ソース機器が正しい端子に接続されていることをご確認ください。

- ⑥ **Up** または **Dn** ボタンを使用して、ロックモード (**VGA** または **HDMI**) を設定します。
- ⑦ **Menu** ボタンを押して変更を有効にします。
- ⑧ 入出力解像度は出力モード選択セレクションボックス上部に表示されます。

1280x1024p60 Input HD (720p) 60 Output

「表示の通知」がオンに設定されている場合のみ入出力解像度の情報ダイアログが表示されま す。詳しくは 14 ページの「表示の通知」をご参照ください。

⑨ **Source Select** セレクションボックスが表示されます。

#### Source Select ( HDMI )

- ⑩ **Menu** ボタンを押して変更を有効にし、**Output Setup** のサブメニューを終了します。
- ⑪ **Up** または **Dn** ボタンを使用して **<-Back** オプションを選択します。
- ⑫ **Menu** ボタンを押します。
- ⑬ **Up** または **Dn** ボタンを使用して **Exit** オプションを選択します。
- ⑭ **Menu** ボタンを押してメインメニューを終了します。

#### ■コントラスト(Contrast)

- ① フロントパネル の **Menu** ボタンを押すと、**Output Setup** オプションがハイライトされます。
- ② **Up** または **Dn** ボタンを使用して **Picture** オプションをハイライトします。
- ③ **Menu** ボタンを押して **Picture** のサブメニューにアクセスします。**Contrast** オプションをハイライト します。
- ④ **Menu** ボタンを押して、**Contrast** オプションを選択します。
- ⑤ **Contrast** セレクションボックスが表示されます。

#### Contrast 50

- ⑥ **Up** または **Dn** ボタンを使用して、コントラストレベルを設定します。
- ⑦ **Menu** ボタンを押して、実行された変更を有効にし、**Picture** のサブメニューを終了します。
- ⑧ **Up** または **Dn** ボタンを使用して、**<- Back** オプションを選択します。
- ⑨ **Menu** ボタンを押します。
- ⑩ **Up** または **Dn** ボタンを使用して、**Exit** オプションを選択します。
- ⑪ **Menu** ボタンを押して、メインメニューを終了します。

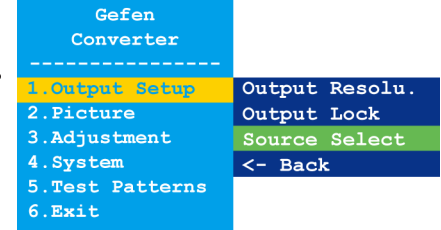

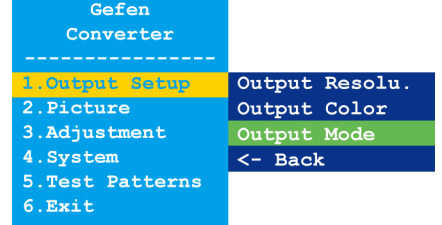

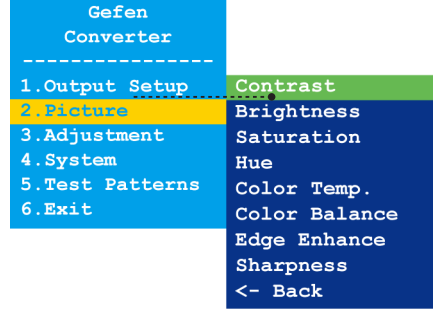

#### ■輝度 (Brightness)

- ① フロントパネル の **Menu** ボタンを押すと、**Output Setup** オプションがハイライトされます。
- ② **Up** または **Dn** ボタンを使用して **Picture** オプションをハイライトします。
- ③ **Menu** ボタンを押して、**Picture** のサブメニューにアクセスします。**Brightness** オプションをハイラ イトします。
- ④ **Up** または **Dn** で **Brightness** オプションをハイライトします。
- ⑤ **Menu** ボタンを押して、**Brightness** オプションを選択します。
- ⑥ **Brightness** セレクションボックスが表示されます。

#### Brightness 50

- ⑦ **Up** または **Dn** ボタンを使用して、輝度のレベルを設定します。
- ⑧ **Menu** ボタンを押して、実行された変更を有効にし、**Picture** のサブメニューを終了します。
- ⑨ **Up** または **Dn** ボタンを使用して、**<- Back** オプションを選択します。
- ⑩ **Menu** ボタンを押します。
- ⑪ **Up** または **Dn** ボタンを使用して、**Exit** オプションを選択します。
- ⑫ **Menu** ボタンを押して、メインメニューを終了します。

#### ■サチュレーション(Saturation)

- ① フロントパネル の **Menu** ボタンを押すと、**Output Setup** オプションがハイライトされます。
- ② **Up** または **Dn** ボタンを使用して **Picture** オプションをハイライトします。
- ③ **Menu** ボタンを押して、**Picture** のサブメニューにアクセスします。**Contrast** オプションをハイライ トします。
- ④ **Up** または **Dn** ボタンで **Saturation** オプションをハイライトします。
- ⑤ **Menu** ボタンを押して **Saturation** オプションを選択します。
- ⑥ **Saturation** セレクションボックスが表示されます。

#### Saturation 50

- ⑦ **Up** または **Dn** ボタンを使用してサチュレーションのレベルを設定します。
- ⑧ **Menu** ボタンを押して実行された変更を有効にし、**Picture** のサブメニューを終了します。
- ⑨ **Up** または **Dn** ボタンを使用して、**<- Back** オプションを選択します。
- ⑩ **Menu** ボタンを押します。
- ⑪ **Up** または **Dn** ボタンを使用して、**Exit** オプションを選択します。
- ⑫ **Menu** ボタンを押して、メインメニューを終了します。

#### ■色合い (Hue)

- ① フロントパネル の **Menu** ボタンを押すと、**Output Setup** オプションがハイライトされます。
- ② **Up** または **Dn** ボタンを使用して、**Picture** オプションをハイライトします。
- ③ **Menu** ボタンを押して **Picture** のサブメニューにアクセスし、**Contrast** オプションをハイライトします。
- ④ **Up** または **Dn** ボタンを使用して **Hue** オプションをハイライトします。
- ⑤ **Menu** ボタンを押して **Hue** オプションを選択します。
- ⑥ **Hue** セレクションボックスが表示されます。

#### **Hue 50**

- ⑦ **Up** または **Dn** ボタンを使用して、色合いを設定します。
- ⑧ **Menu** ボタンを押して、実行された変更を有効にし、**Picture** のサブメニューを終了します。
- ⑨ **Up** または **Dn** ボタンを使用して、**<- Back** オプションを選択します。
- ⑩ **Menu** ボタンを押します。
- ⑪ **Up** または **Dn** ボタンを使用して、**Exit** オプションを選択します。
- ⑫ **Menu** ボタンを押して、メインメニューを終了します。

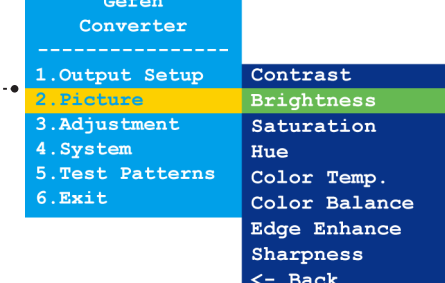

Converter 1. Output Setup 3. Adjustment 4. System 5. Test Patterns 6.Exit

Gefen

Contrast **Brightness** Saturation Hue Color Temp. Color Balance Edge Enhance Sharpness <- Back

1. Output Setup Picture . Adjustment 4. System 5. Test Patterns

 $6. **Exit**$ 

Contrast **Brightness** Saturation Color Temp. Color Balance Edge Enhance Sharpness <- Back

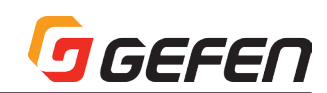

#### Gefen Converter

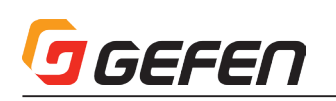

#### ■色温度 (Color Temperature)

- ① フロントパネル の **Menu** ボタンを押すと、**Output Setup** オプションがハイライトされます。
- ② **Up** または **Dn** ボタンを使用して **Picture** オプションをハイライトします。
- ③ **Menu** ボタンを押して **Picture** のサブメニューにアクセスし、**Contrast** オプションをハイライトします。
- ④ **Up** または **Dn** ボタンで **Color Temp.** オプションをハイライトします。
- ⑤ **Menu** ボタンを押して **Color Temp.** オプションを選択します。
- ⑥ **Color Temp.** セレクションボックスが表示されます。

#### Color Temp. ( Neutral )

- ⑦ **Up** または **Dn** ボタンを使用して、色の範囲を設定します(Neutral、Cool または Warm)。
- ⑧ **Menu** ボタンを押して、実行された変更を有効にし **Picture** のサブメニューを終了します。
- ⑨ **Up** または **Dn** ボタンを使用して、**<- Back** オプションを選択します。
- ⑩ **Menu** ボタンを押します。
- ⑪ **Up** または **Dn** ボタンを使用して、**Exit** オプションを選択します。
- ⑫ **Menu** ボタンを押して、メインメニューを終了します。

#### ■カラーバランス(Color Balance)

- ① フロントパネル の **Menu** ボタンを押すと、**Output Setup** オプションがハイライトされます。
- ② **Up** または **Dn** ボタンを使用して **Picture** オプションをハイライトします。
- ③ **Menu** ボタンを押して **Picture** のサブメニューにアクセスし、**Contrast** オプションをハイライトします。
- ④ **Up** または **Dn** ボタンを使用して、**Color Balance** オプションをハイライトします。
- ⑤ **Menu** ボタンを押して、**Color Balance** オプションを選択します。
- ⑥ **Color Balance** セレクションボックスが表示されます。

#### Color Balance | Red Ch. 50 |

- ⑦ **Up** または **Dn** ボタンを使用して、色のチャンネルを切り替えます(Red Ch., Blue Ch. と Blue Ch.)。
- ⑧ **Menu** ボタンを押して、調整する色のチャンネルを選択します。

#### Color Balance Blue Ch. -50

- ⑨ **Up** または **Dn** ボタンを使用して、カラーバランスを設定します。
- ⑩ **Menu** ボタンを押して、実行された変更を有効にし **Picture** のサブメニューを終了します。
- ⑪ **Up** または **Dn** ボタンを使用して **<- Back** オプションを選択します。
- ⑫ **Menu** ボタンを押します。
- ⑬ **Up** または **Dn** ボタンを使用して、**Exit** オプションを選択します。
- ⑭ **Menu** ボタンを押して、メインメニューを終了します。

#### ■エッジエンハンス(Edge Enhance)

① フロントパネル の **Menu** ボタンを押すと、**Output Setup** オプションがハイライトされます。

- ② **Up** または **Dn** ボタンを使用して **Picture** オプションをハイライトします。
- ③ **Menu** ボタンを押して **Picture** のサブメニューにアクセスし、**Contrast** オプションをハイライトします。
- ④ **Up** または **Dn** ボタンを使用して、**Edge Enhance** オプションをハイライトします。
- ⑤ **Menu** ボタンを押して、**Edge Enhance** オプションを選択します。
- ⑥ **Edge Enhance** セレクションボックスが表示されます。

#### Edge Enhance ( User |

- ⑦ **Up** または **Dn** ボタンを使用して、色の範囲を設定します(**User**、**Off**、**Mid** または **Max**)。
- ⑧ **Menu** ボタンを押して、実行された変更を有効にし、**Picture** のサブメニューを終了します。
- ⑨ **Up** または **Dn** ボタンを使用して **<- Back** オプションを選択します。
- ⑩ **Menu** ボタンを押します。**Up** または **Dn** ボタンを使用して **Exit** オプションを選択します。
- ⑪ **Menu** ボタンを押して、メインメニューを終了します。

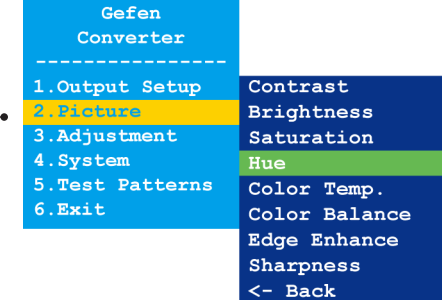

Gefen Converter

1. Output Setup Contrast **Brightness** Adjustme Saturation 4. System Hue 5. Test Patterns Color Temp. 6.Exit Color Balance Edge Enhance Sharpness

 $\leftarrow$  Back

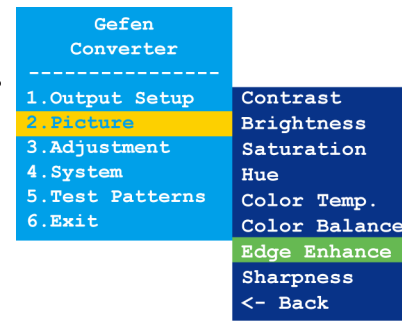

#### ■シャープネス(Sharpness)

- ① フロントパネル の **Menu** ボタンを押すと、**Output Setup** オプションがハイライトされます。
- ② **Up** または **Dn** ボタンを使用して、**Picture** オプションをハイライトします。
- ③ **Menu** ボタンを押して、**Picture** のサブメニューにアクセスします。**Contrast** オプションをハイライ トします。
- ④ **Up** または **Dn** ボタンで **Sharpness** オプションをハイライトします。
- ⑤ **Menu** ボタンを押して、**Sharpness** オプションを選択します。
- ⑥ **Sharpness** セレクションボックスが表示されます。

#### Sharpness 0

- ⑦ **Up** または **Dn** ボタンを使用して、シャープネスレベルを設定します。
- ⑧ **Menu** ボタンを押して、実行された変更を有効にし **Picture** のサブメニューを終了します。
- ⑨ **Up** または **Dn** ボタンを使用して、**<- Back** オプションを選択します。
- ⑩ **Menu** ボタンを押します。
- ⑪ **Up** または **Dn** ボタンを使用して、**Exit** オプションを選択します。
- ⑫ **Menu** ボタンを押して、メインメニューを終了します。

#### ■アンダースキャン / オーバースキャン(Under/Over Scan)

- ① フロントパネル の **Menu** ボタンを押すと、**Output Setup** オプションがハイライトされます。
- ② **Up** または **Dn** ボタンを使用して、**Adjustment** オプションをハイライトします。
- ③ **Menu** ボタンを押して **Adjustment** のサブメニューにアクセスします。**Under/Over Scan** オプショ ンをハイライトします。
- ④ **Menu** ボタンを押して **Under/Over Scan** オプションを選択します。
- ⑤ **Under/Over Scan** セレクションボックスが表示されます。

#### Under/Over Scan Off

- ⑥ **Up** または **Dn** ボタンを使用して、オーバースキャンまたはアンダースキャンの値を設定します。
- ⑦ **Menu** ボタンを押して、実行された変更を有効にし、**Adjustment** のサブメニューを終了します。
- ⑧ **Up** または **Dn** ボタンを使用して、**<- Back** オプションを選択します。
- ⑨ **Menu** ボタンを押します。
- ⑩ **Up** または **Dn** ボタンを使用して、**Exit** オプションを選択します。
- ⑪ **Menu** ボタンを押して、メインメニューを終了します。

#### ■アスペクトH. (Aspect Ratio)

- ① フロントパネル の **Menu** ボタンを押すと、**Output Setup** オプションがハイライトされます。
- ② **Up** または **Dn** ボタンを使用して、**Adjustment** オプションをハイライトします。
- ③ **Menu** ボタンを押して **Adjustment** のサブメニューにアクセスします。**Under/Over Scan** オプショ ンをハイライトします。
- ④ **Menu** ボタンを押して、**Under/Over Scan** オプションを選択します。
- ⑤ **Up** または **Dn** ボタンを使用して、**Aspect Ratio** オプションをハイライトします。
- ⑥ **Aspect Ratio** セレクションボックスが表示されます。

#### Aspect Ratio ( Source )

- ⑦ **Up** または **Dn** ボタンを使用して、シャープネスレベルを設定します(**Source**、**16:9**、**4:3** または **Stretch**)。
- ⑧ **Menu** ボタンを押して、実行された変更を有効にし **Adjustment** のサブメニューを終了します。
- ⑨ **Up** または **Dn** ボタンを使用して、**<- Back** オプションを選択します。
- ⑩ **Menu** ボタンを押します。
- ⑪ **Up** または **Dn** ボタンを使用して、**Exit** オプションを選択します。
- ⑫ **Menu** ボタンを押して、メインメニューを終了します。

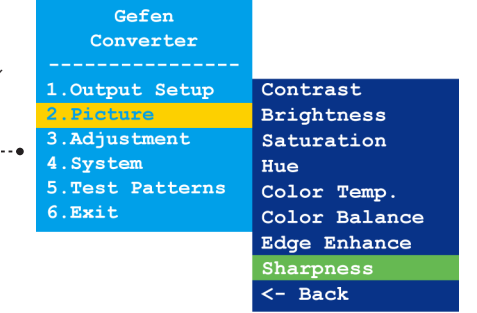

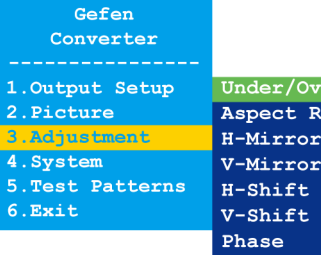

Under/Over Scan Aspect Ratio H-Mirror V-Mirror <- Back

Converter 1. Output Setup 2. Picture Aspect Ratio  $\overline{a}$ . Adjustm H-Mirror 4. System V-Mirror 5. Test Patterns H-Shift  $6.$  Exit V-Shift Phase

GEEEN

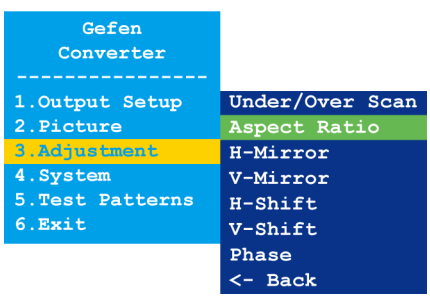

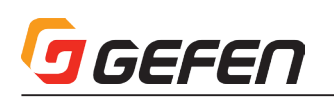

#### ■水平反転(H-Mirror)

- ① フロントパネル の **Menu** ボタンを押すと、**Output Setup** オプションがハイライトされます。
- ② **Up** または **Dn** ボタンを使用して、**Adjustment** オプションをハイライトします。
- ③ **Menu** ボタンを押して、**Adjustment** のサブメニューにアクセスします。**Under/Over Scan** オプショ ンをハイライトします。
- ④ **Up** または **Dn** ボタンを使用して、**H-Mirror** オプションをハイライトします。
- ⑤ **Menu** ボタンを押して、**H-Mirror** オプションを選択します。
- ⑥ **H-Mirror** セレクションボックスが表示されます。

#### $H-Mirror$  (Off  $\|$ )

⑦ **Up** または **Dn** ボタンを使用して、水平反転を実行します(**On** または **Off**)。**On** に設定すると、映像 は水平に反転されます。

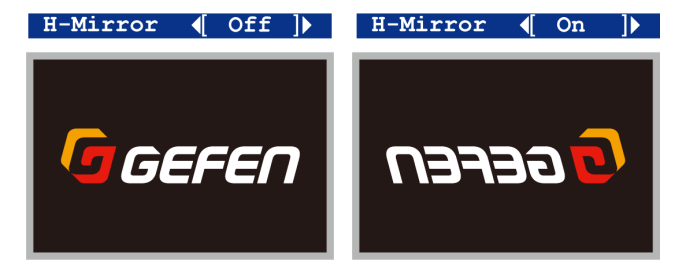

- ⑧ **Menu** ボタンを押して、実行された変更を有効にし、**Adjustment** のサブメニューを終了します。
- ⑨ **Up** または **Dn** ボタンを使用して、**<- Back** オプションを選択します。
- ⑩ **Menu** ボタンを押します。
- ⑪ **Up** または **Dn** ボタンを使用して **Exit** オプションを選択します。
- ⑫ **Menu** ボタンを押して、メインメニューを終了します。

#### ■垂直反転(V-Mirror)

- ① フロントパネル の **Menu** ボタンを押すと、**Output Setup** オプションがハイライトされます。
- ② **Up** または **Dn** ボタンを使用して、**Adjustment** オプションをハイライトします。
- ③ **Menu** ボタンを押して、**Adjustment** のサブメニューにアクセスします。**Under/Over Scan** オプショ ンをハイライトします。
- ④ **Up** または **Dn** ボタンを使用して **V-Mirror** オプションをハイライトします。
- ⑤ **Menu** ボタンを押して、**V-Mirror** オプションを選択します。
- ⑥ **V-Mirror** セレクションボックスが表示されます。

#### V-Mirror  $\triangleleft$  Off  $\triangleright$

⑦ **Up** または **Dn** ボタンを使用して、水平反転を実行します(**On** または **Off**)。**On** に設定すると、映像 は垂直に反転されます。

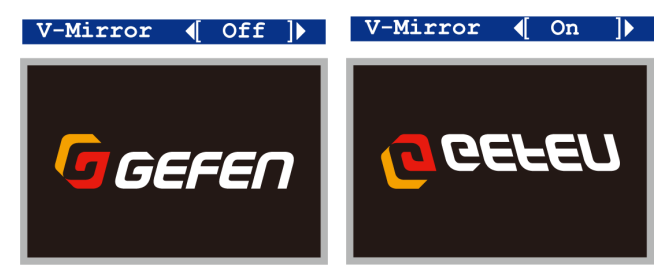

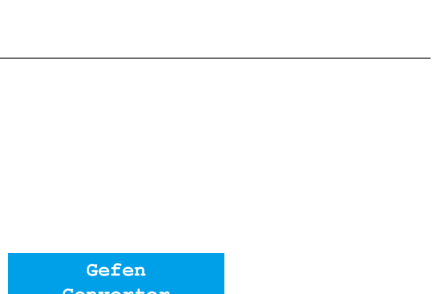

Gefen Converter

1. Output Setup 2. Picture

5. Test Patterns

 $6.Exit$ 

Under/Over Scan

Aspect Ratio H-Mirror V-Mirror

 $H-Shift$ 

V-Shift Phase  $\leftarrow$  Back

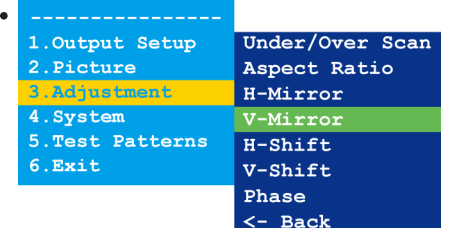

- ⑧ **Menu** ボタンを押して、実行された変更を有効にし、**Adjustment** のサブメニューを終了します。
- ⑨ **Up** または **Dn** ボタンを使用して **<- Back** オプションを選択します。
- ⑩ **Menu** ボタンを押します。
- ⑪ **Up** または **Dn** ボタンを使用して **Exit** オプションを選択します。
- ⑫ **Menu** ボタンを押して、メインメニューを終了します。

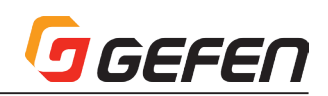

#### ■水平位置調整(H-Shift)

- ① フロントパネル の **Menu** ボタンを押すと **Output Setup** オプションがハイライトされます。
- ② **Up** または **Dn** ボタンを使用して、**Adjustment** オプションをハイライトします。
- ③ **Menu** ボタンを押して、**Adjustment** のサブメニューにアクセスします。**Under/Over Scan** オプショ ンをハイライトします。
- ④ **Up** または **Dn** ボタンを使用して、**H-Shift** オプションをハイライトします。
- ⑤ **Menu** ボタンを押して、**H-Shift** オプションを選択します。
- ⑥ **H-Shift** セレクションボックスが表示されます。

#### H-Shift Off

- ⑦ **Up** または **Dn** ボタンを使用して、画面の位置を左右に移動します(**Up** →右、**Dn** →左)。
- ⑧ **Menu** ボタンを押して、実行された変更を有効にし **Adjustment** のサブメニューを終了します。
- ⑨ **Up** または **Dn** ボタンを使用して、**<- Back** オプションを選択します。
- ⑩ **Menu** ボタンを押します。
- ⑪ **Up** または **Dn** ボタンを使用して、**Exit** オプションを選択します。
- ⑫ **Menu** ボタンを押して、メインメニューを終了します。

#### ■垂直位置調整 (V-Shift)

- ① フロントパネル の **Menu** ボタンを押すと、**Output Setup** オプションがハイライトされます。
- ② **Up** または **Dn** ボタンで **Adjustment** オプションをハイライトします。
- ③ **Menu** ボタンを押して **Adjustment** のサブメニューにアクセスします。**Under/Over Scan** オプショ ンをハイライトします。
- ④ **Up** または **Dn** ボタンを使用して、**V-Shift** オプションをハイライトします。
- ⑤ **Menu** ボタンを押して、**V-Shift** オプションを選択します。
- ⑥ **V-Shift** セレクションボックスが表示されます。

#### V-Shift Off

- ⑦ **Up** または **Dn** ボタンを使用して、画面の位置を左右に移動します(**Up** →上、**Dn** →下)。
- ⑧ **Menu** ボタンを押して、実行された変更を有効にし、**Adjustment** のサブメニューを終了します。
- ⑨ **Up** または **Dn** ボタンを使用して、**<- Back** オプションを選択します。
- ⑩ **Menu** ボタンを押します。
- ⑪ **Up** または **Dn** ボタンを使用して、**Exit** オプションを選択します。
- ⑫ **Menu** ボタンを押して、メインメニューを終了します。

#### ■位相 (Phase)

- ① フロントパネル の **Menu** ボタンを押すと **Output Setup** オプションがハイライトされます。
- ② **Up** または **Dn** ボタンで **Adjustment** オプションをハイライトします。
- ③ **Menu** ボタンを押して **Adjustment** のサブメニューにアクセスします。**Under/Over Scan** オプショ ンをハイライトします。
- ④ **Up** または **Dn** ボタンを使用して、**Phase** オプションをハイライトします。
- ⑤ **Menu** ボタンを押して、**Phase** オプションを選択します。
- ⑥ **Phase** セレクションボックスが表示されます。

#### Phase Auto

- ⑦ **Up** または **Dn** ボタンを使用して、位相を調整します。
- ⑧ **Menu** ボタンを押して、実行された変更を有効にし **Adjustment** のサブメニューを終了します。
- ⑨ **Up** または **Dn** ボタンを使用して、**<- Back** オプションを選択します。
- ⑩ **Menu** ボタンを押します。**Up** または **Dn** ボタンを使用して、**Exit** オプションを選択します。
- ⑪ **Menu** ボタンを押して、メインメニューを終了します。

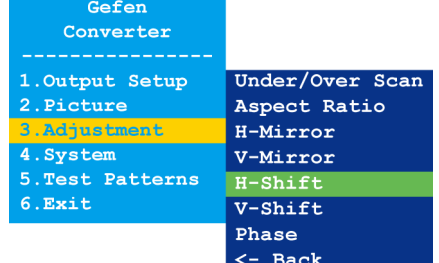

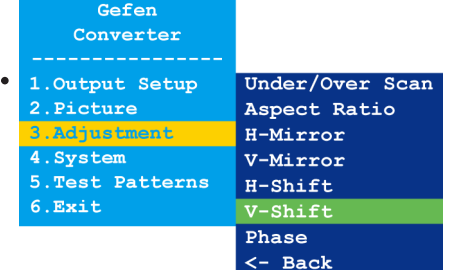

#### Gefen Converter

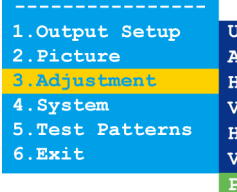

Under/Over Scan Aspect Ratio H-Mirror V-Mirror  $H-Shift$  $V$ -Shift hase  $\overline{\leftarrow}$  Back

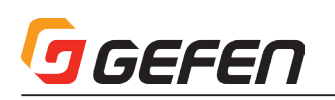

#### ■ OSD の表示時間 (OSD Timeout)

- ① フロントパネル の **Menu** ボタンを押すと、**Output Setup** オプションがハイライトされます。
- ② **Up** または **Dn** ボタンを使用して **System** オプションをハイライトします。
- ③ **Menu**ボタンを押して**System**のサブメニューにアクセスし、**OSD Timeout**オプションをハイライトします。
- ④ **Menu** ボタンを押して、**OSD Timeout** オプションを選択します。
- ⑤ **OSD Timeout** セレクションボックスが表示されます。

#### OSD Timeout ( 5sec )

- ⑥ **Up** または **Dn** ボタンを使用して、OSD の表示時間を設定します(**Off**、5 ~ 60 秒)。なお、デフォル トは 5 秒です。
- ⑦ **Menu** ボタンを押して、実行された変更を有効にし、**System** のサブメニューを終了します。
- ⑧ **Up** または **Dn** ボタンを使用して、**<- Back** オプションを選択します。
- ⑨ **Menu** ボタンを押します。
- ⑩ **Up** または **Dn** ボタンを使用して、**Exit** オプションを選択します。
- ⑪ **Menu** ボタンを押して、メインメニューを終了します。

#### ■表示の通知 (Display Notify)

- ① フロントパネル の **Menu** ボタンを押すと **Output Setup** オプションがハイライトされます。
- ② **Up** または **Dn** ボタンを使用して **System** オプションをハイライトします。
- ③ **Menu**ボタンを押して**System**のサブメニューにアクセスし、**OSD Timeout**オプションをハイライトします。
- ④ **Up** または **Dn** ボタンを使用して、**Display Notify** オプションをハイライトします。
- ⑤ **Menu** ボタンを押して、**Display Notify** オプションを選択します。
- ⑥ **Display Notify** セレクションボックスが表示されます。

#### Display Notify ( On )

⑦ **Up**または**Dn**ボタンを使用して、OnまたはOffに切り替えます。**Display Notify**をオンに設定すると、ソー スまたは表示機器との接続が一時的に切断された時に、入出力解像度の情報ダイアログが表示されます。

#### 1600x1200p60 Input 640x480p60 Output

 また、下記操作を行った場合に出力解像度の情報ダイアログは表示されます。出力解像度(7 ページ)、 出力のロック(7 ページ)です。**Display Notify** をオフに設定すると、出力解像度の情報ダイアログ は表示されません。

- ⑧ **Menu** タンを押して、実行された変更を有効にし、**System** のサブメニューを終了します。
- ⑨ **Up** または **Dn** ボタンを使用して、**<- Back** オプションを選択します。
- ⑩ **Menu** ボタンを押します。
- ⑪ **Up** または **Dn** ボタンを使用して、**Exit** オプションを選択します。
- ⑫ **Menu** ボタンを押して、メインメニューを終了します。

#### ■入力解像度の情報 (Input Res. Info)

① フロントパネル の **Menu** ボタンを押すと、**Output Setup** オプションがハイライトされます。

- ② **Up** または **Dn** ボタンを使用して、**System** オプションをハイライトします。
- ③ **Menu**ボタンを押して**System**のサブメニューにアクセスし、**OSD Timeout**オプションをハイライトします。
- ④ **Up** または **Dn** ボタンを使用して、**Input Res. Info** オプションをハイライトします。
- ⑤ **Menu** ボタンを押して、**Input Res. Info** オプションを選択します。
- ⑥ **Input Res. Info** セレクションボックスが表示されます。

#### Input Res. Info  $\left( \left[ \begin{array}{cc} 1600x1200p60 \end{array} \right] \right)$

⑦ **Menu** ボタンを押して、実行された変更を有効にし、**System** のサブメニューを終了します。

- ⑧ **Up** または **Dn** ボタンを使用して、**<- Back** オプションを選択します。
- ⑨ **Menu** ボタンを押します。**Up** または **Dn** ボタンを使用して、**Exit** オプションを選択します。
- ⑩ **Menu** ボタンを押して、メインメニューを終了します。

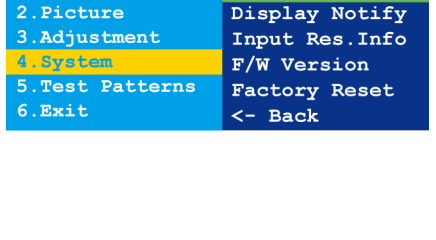

OSD Timeout

Gefen Converter Output Setup

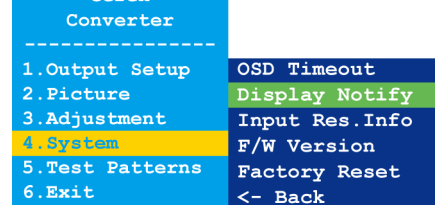

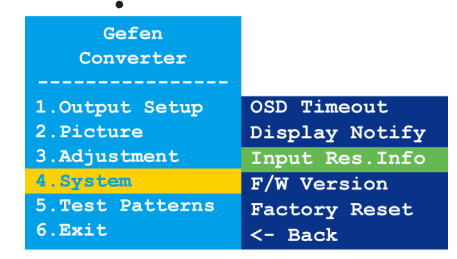

#### ■ファームウェアのバージョン情報 (F/W Version)

- ① フロントパネル の **Menu** ボタンを押すと、**Output Setup** オプションがハイライトされます。
- ② **Up** または **Dn** ボタンを使用して、**System** オプションをハイライトします。
- ③ **Menu**ボタンを押して**System**のサブメニューにアクセスし、**OSD Timeout**オプションをハイライトします。
- ④ **Up** または **Dn** ボタンを使用して、**F/W Version** オプションをハイライトします。
- ⑤ **Menu** ボタンを押して、**F/W Version** オプションを選択します。
- ⑥ **F/W Version** セレクションボックスに現在のファームウェアに関する情報が表示されます。  $F/W$  Version ( V1.013 )

- ⑦ **Menu** ボタンを押して、**System** のサブメニューを終了します。
- ⑧ **Up** または **Dn** ボタンを使用して、**<- Back** オプションを選択します。
- ⑨ **Menu** ボタンを押します。**Up** または **Dn** ボタンを使用して、**Exit** オプションを選択します。
- ⑩ **Menu** ボタンを押して、メインメニューを終了します。

#### ■ファクトリーリセット(Factory Reset)

① フロントパネル の **Menu** ボタンを押すと、**Output Setup** オプションがハイライトされます。

- ② **Up** または **Dn** ボタンを使用して **System** オプションをハイライトします。
- ③ **Menu**ボタンを押して**System**のサブメニューにアクセスし、**OSD Timeout**オプションをハイライトします。
- ④ **Up** または **Dn** ボタンを使用して **Factory Reset** オプションをハイライトします。
- ⑤ **Menu** ボタンを押して **Factory Reset** オプションを選択します。
- ⑥ **Factory Reset** セレクションボックスが表示されます。 Factory Reset ( No )
- ⑦ **Up** または **Dn** ボタンで **Factory Reset** オプションをハイライトします。**Up** または **Dn** ボタンを使用 して、Yes または No に切り替えます。
	- ⇒ **Yes** を選択すると、本機は工場出荷時のデフォルト設定にリセットされ、その後自動的に再起動します。
	- ⇒ **No** を選択すると、**System** のサブメニューに戻ります。
	- a. **Up** または **Dn** ボタンを使用して、**<- Back** オプションを選択します。
	- b. **Menu** ボタンを押します。
	- c. **Up** または **Dn** ボタンを使用して、**Exit** オプションを選択します。
	- d. **Menu** ボタンを押して、メインメニューを終了します。

#### ■テストパターン(Test Patterns)

① フロントパネル の **Menu** ボタンを押すと、**Output Setup** オプションがハイライトされます。

- ② **Up** または **Dn** ボタンで **Test Patterns** オプションをハイライトします。
- 3 Menuボタンを押して Test Patterns のサブメニューにアクセスし、White オプションをハイライトします。…………………

④ **Up** または **Dn** ボタンを使用して、テストパターンを切り替えます。 Gefen Converter ⑤ **Menu** ボタンを押して、テストパターンを選択します。 1. Output Setup  $Whit$ White Hatch Cross 2. Picture Cross 3. Adjustment Hatch 4.System Color **Test Patter** Gray  $6.$ Exit Window Off <- Back Window Gray  $Color$ 

⑥ **Menu** ボタンを押して、**Test Patterns** のサブメニューを終了し、異なるテストパターンを選択します。

⑦ テストパターンを終了させ、ソース映像を表示するには、**Test Patterns** サブメニューをオフに設定します。

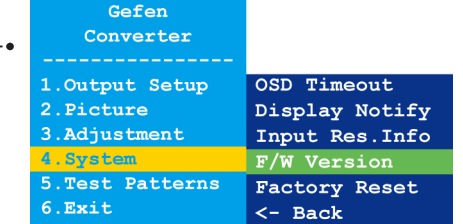

Gefen Converter 1. Output Setup OSD Timeout Display Notify 2. Picture 3. Adjustment Input Res. Info System<br>Test Patterns F/W Version Factory Rese 6.Exit  $\leftarrow$  Back

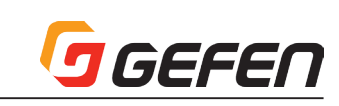

#### ■ DIP スイッチの設定

本体背面には DIP スイッチを装備しています。シールを剥がすと、DIP スイッ チバンクを確認できます。

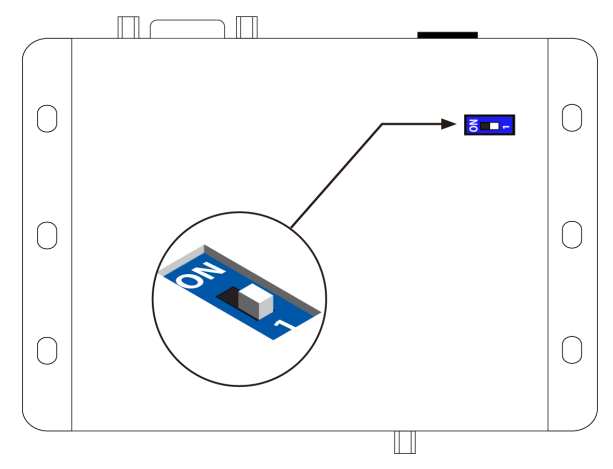

デフォルトで、DIP スイッチは OFF(1)ポジションに設定されています。 通常の操作では、DIP スイッチを OFF (1) ポジションに設定してください。

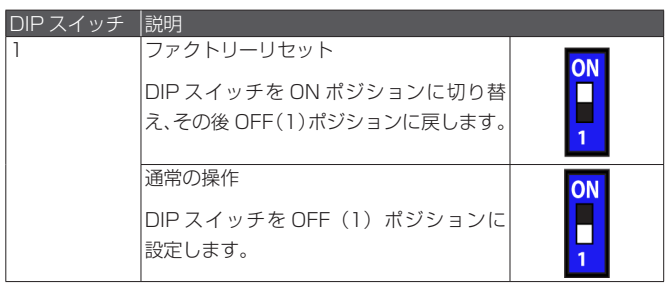

## **◆高度な操作**

■ USB インターフェース

#### ●バーチャル COM ポートのインストール

下記コマンドを使用して本機を操作するには、本機に接続されているコン ピュータに COM ポートをインストールする必要があります。

- ① Gefen「Syner-G Software Suite」をインストールします。このソフ トウェアは Gefen ホームページ (Support > Downloads) からダウン ロード可能です。
- ② Mini-USB-to-USB ケーブル(別売)を使用して、本機の **USB** ポートに ホストコンピュータの USB ポートに接続します。
- ③ Windows Desktop の「スタート」ボタンをクリックします。「コンピュー ター」を選択し、「管理」を右クリックします。

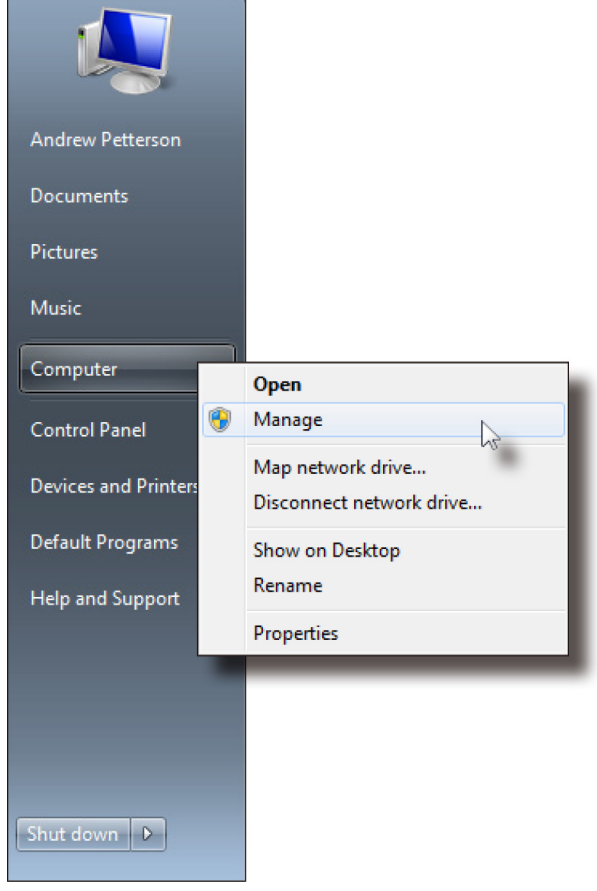

- ④ 「コンピューターの管理」ウィンドウが開かれます。
- ⑤ 左側のウィンドウの「システムツール」の下にある「デバイスマネージャー」 をクリックします。

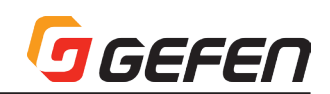

⑥ 右側のウィンドウの「ポート」(COM & LPT)にデバイス「EXT-HDVGA-3G-SC」とその COM ポートが記載されています。ターミナルプログラム (Hyperterminal 等)の設定を行う際にこの COM ポートを使用します。

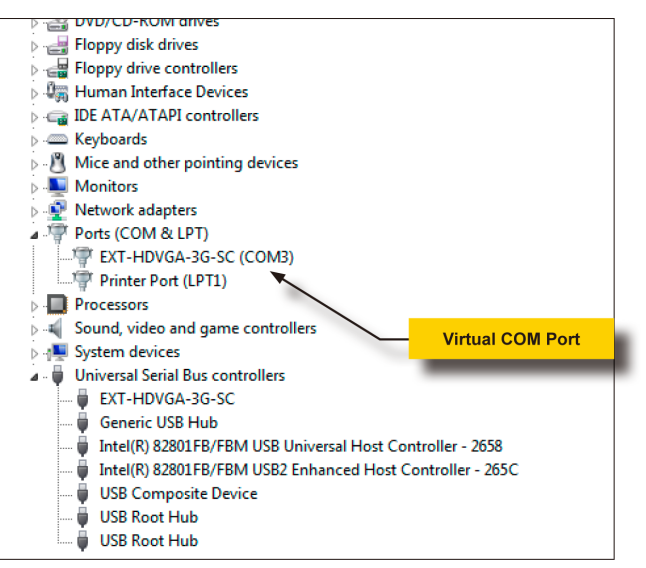

 ターミナルプログラムに下記設定を行います。

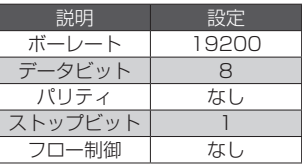

#### ■コマンド

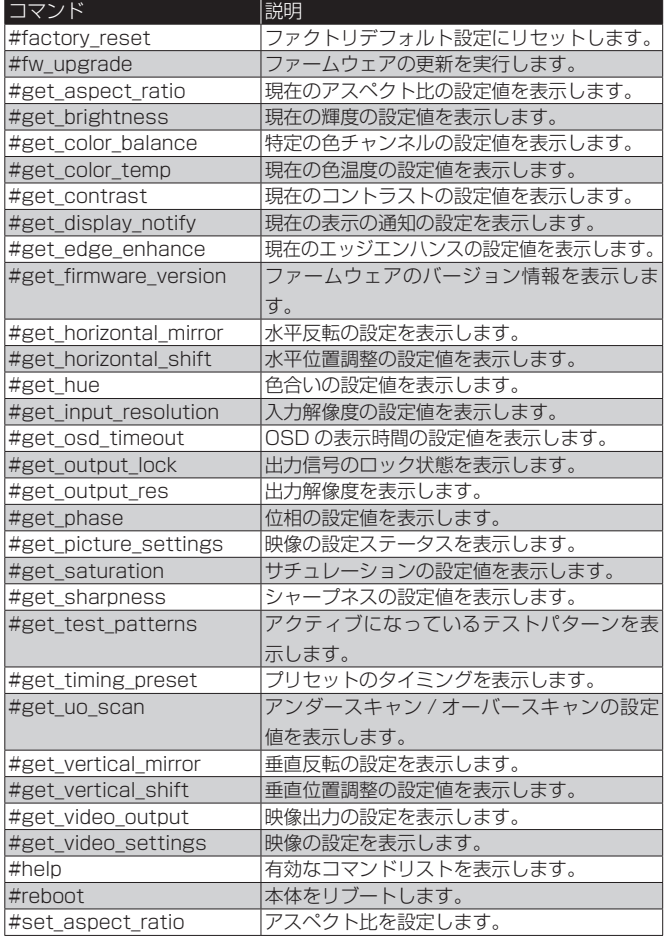

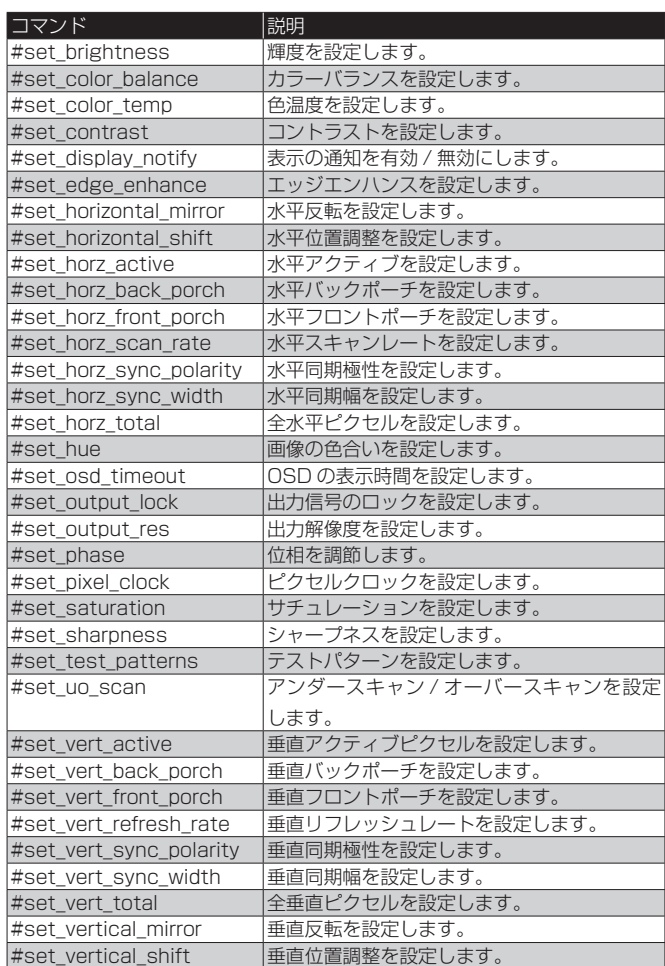

#### ●プリセット値の使用

本機は入力されたコマンドに応じて、コマンドやパラメーターの機能を実行 します。プリセット値をパラメーターとして使用するコマンドもあります。 プリセット値を指定する際に、戻りのプリセット値は常に指定された値より も 1 つ大きくなります。

例えば、「#get\_timing\_preset」コマンドは 1 つのプリセット値 (param1) を受け入れます。パラメーター「param1」の範囲は 0 ~ 5 です。

#### #get\_timing\_preset [param1]

param1 = 2 に設定すると、戻り値は 3 となります。

#get\_timing\_preset 2 Preset 3 Hor Scan  $= 74.132$ Hor Active = 1920 Hor Ft Porch  $= 48$ Hor Sync  $W = 32$ Hor Bk Porch  $= 80$ Hor Total  $= 2080$ Hor Polarity  $= +$ Pixel Clk = 154.195 Ver Refresh  $= 60.026$ Ver Active = 1200 Ver  $Ft$  Porch = 3

Ver Sync  $W = 6$ Ver Bk Porch =  $26$ Ver Total =  $1235$ Ver Polarity  $= +$ 

要求したタイミングプレイセット情報は Preset2 に関する情報です。 Preset3 と表示されたのは、プリセット値のゼロベース (0 ~ 5) になってい るからです。

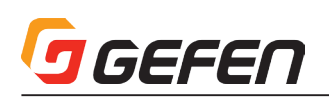

#### ● #factory\_reset

本体を工場出荷時のデフォルト設定にリセットします。

構文...........................#factory\_reset パラメーター ........なし 構文例....................#factory\_reset RESET TO FACTORY DEFAULTS 関連コマンド ........ #reboot

#### $•$  #fw\_upgrade

ファームウェアの更新を行います。ファームウェアの更新はGefen「Syner-G」 ソフトウェア経由で実行することをお勧めします。

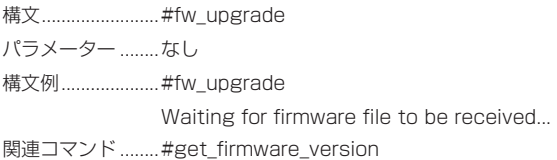

#### ● #get\_aspect\_ratio

アスペクト比の設定を表示します。

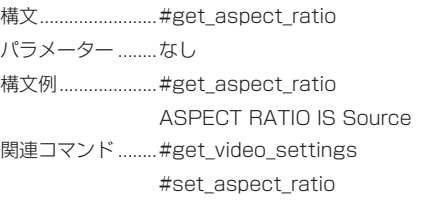

#### ● #get\_brightness

輝度の設定を表示します。

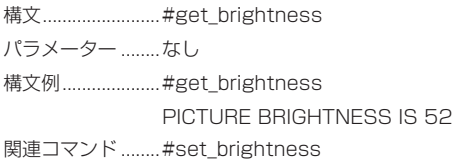

#### ● #get color\_balance

特定の色チャンネルのカラーバランス設定を表示します。

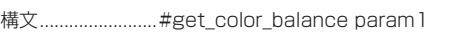

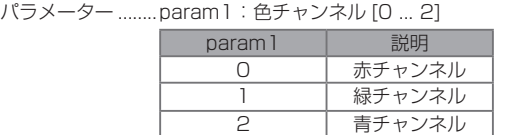

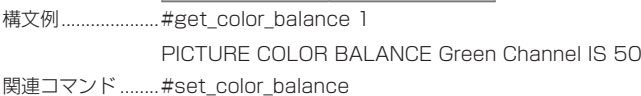

#### ● #get\_color\_temp

色温度の設定を表示します。 構文 #get\_color\_temp パラメーター ........なし 構文例....................#get\_color\_temp PICTURE COLOR TEMPERATURE IS Neutral 関連コマンド ........ #set\_color\_temp

#### ● #get\_contrast

コントラストの設定を表示します。

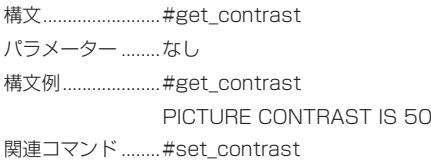

#### ● #get\_display\_notify

表示の通知の設定を表示します。詳しくは「#set\_display\_notify」コマン ドをご参照下さい。

構文 #get\_display\_notify パラメーター ........なし 構文例....................#get\_display\_notify DISPLAY NOTIFICATIONS IS On 関連コマンド ........ #set\_display\_notify

#### ● #get\_edge\_enhance

エッジエンハンスの設定を表示します。

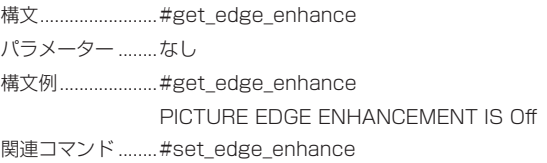

#### ● #get\_firmware\_version

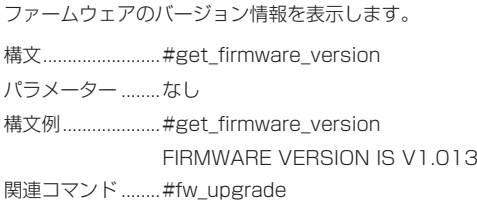

#### ● #get\_horizontal\_mirror

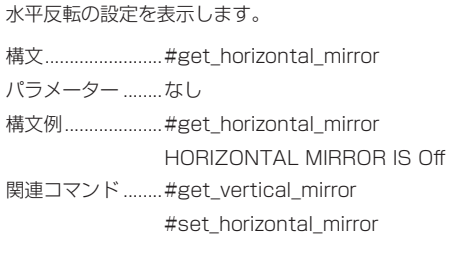

#### ● #get\_horizontal\_shift

水平位置調整の設定を表示します。

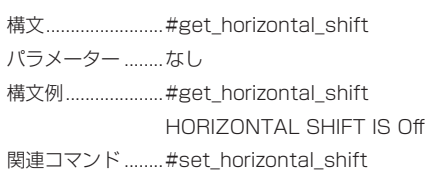

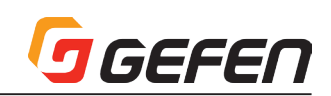

#### $•$ #get\_hue

色合いの設定を表示します。

構文.................................#get\_hue パラメーター ........なし 構文例......................#get\_hue PICTURE HUE IS 50 関連コマンド ........ #get\_brightness #get\_contrast #get\_saturation

#set\_hue

● #get\_input\_resolution 入力解像度を表示します。

構文 #get\_input\_resolution パラメーター ........なし 構文例....................#get\_input\_resolution INPUT RESOLTUION IS 1600x1200p60 関連コマンド ........ #get\_picture\_settings

#### ● #get\_osd\_timeout

OSD の表示時間の設定(単位:秒)を表示します。

構文 #get\_osd\_timeout パラメーター ........なし 構文例......................#get\_osd\_timeout OSD TIMEOUT IS 5 SECONDS 関連コマンド ........ #set\_osd\_timeout

#### ● #get\_output\_lock

出力信号のロック設定を表示します。 構文 #get\_output\_lock パラメーター ........なし 構文例................... # get\_output\_lock OUTPUT MODE IS FREE RUN 関連コマンド ........ #set\_output\_lock

#### ● #get\_output\_res

出力解像度を表示します。 構文 #get\_output\_res パラメーター ........なし 構文例.....................#get\_output\_res OUTPUT RESOLUTION IS HD(720p)60Hz 関連コマンド ........ #set\_output\_res

#### $\bullet$  #get phase

位相の設定を表示します。 構文 #get\_phase パラメーター ........なし 構文例.......................#get\_phase PHASE IS 26 関連コマンド ........ #get\_video\_settings #set\_ phase

#### ● #get\_picture\_settings

映像の設定ステータスを表示します。このコマンドは下記コマンドと同等の 機能を実行します。#get\_contrast, #get\_brightness, #get\_saturation, #get\_hue, #get\_color\_temp, #get\_color\_balance, #get\_edge\_ enhance, #get\_sharpness

構文 #get\_picture\_settings パラメーター ........なし 構文例.....................#get\_picture\_settings PICTURE CONTRAST IS 50 PICTURE BRIGHTNESS IS 50 PICTURE SATURATION IS 50 PICTURE HUE IS 50 PICTURE COLOR TEMPERATURE IS Neutral PICTURE COLOR BALANCE Red CHANNEL IS 50 PICTURE COLOR BALANCE Green CHANNEL IS 50 PICTURE COLOR BALANCE Blue v IS 50 PICTURE EDGE ENHANCEMENT IS Off PICTURE SHARPNESS IS 0 関連コマンド .......#get\_brightness #get\_contrast #get\_color\_balance #get\_color\_temp #get edge enhance #get\_hue #get\_saturation #get\_sharpness #set\_brightness #set\_contrast #set\_color\_balance #set\_color\_temp

#set edge enhance #set\_hue #set\_saturation

#set\_sharpness

### ● #get\_saturation

サチュレーションの設定を表示します。 構文............................#get\_saturation パラメーター ........なし 構文例....................#get\_saturation PICTURE SATURATION IS 50 関連コマンド ........ #get\_brightness #get\_clolor\_balance #get\_color\_temp #get\_contrast #get\_edge\_enhance #get\_hue #get\_sharpness #get\_saturation

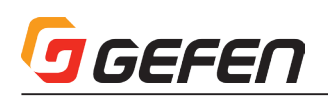

#### ● #get\_sharpness

シャープネスの設定を表示します。

構文 #get\_sharpness パラメーター ........なし 構文例.....................#get\_sharpness PICTURE SHARPNESS IS 0 関連コマンド ........ #get\_brightness #get\_color\_balance #get\_color\_temp #get\_contrast #get\_edge\_enhance #get\_hue #get\_saturation #get\_color\_range

#### ● #get\_test\_patterns

アクティブになっているテストパターンを表示します。

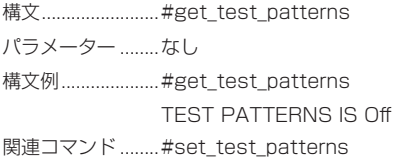

#### ● #get\_timing\_preset

特定のタイミングプリセットを表示します。

構文 #get\_timing\_preset パラメーター ........param1: プリセット [0 ... 5] 構文例....................#get\_timing\_preset 1 Preset 2 Hor Scan  $=$  45.0 Hor Active = 1280 Hor Ft Porch = 110 Hor Sync  $W = 40$ Hor Bk Porch = 220 Hor Total  $= 1650$ Hor Polarity  $= +$ Pixel  $Clk = 74.25$ Ver Refresh = 60.0 Ver Active = 720 Ver  $Ft$  Porch =  $5$ Ver Sync  $W = 5$ Ver Bk Porch = 30 Ver Total  $= 750$ Ver Polarity = + 関連コマンド ........ #set\_horz\_active #set\_horz\_back\_porch #set\_horz\_front\_porch #set\_horz\_scan\_rate #set\_horz\_sync\_polarity #set\_horz\_sync\_width #set\_horz\_total #set\_pixel\_clock #set\_vert\_active #set\_vert\_back\_porch set\_vert\_front\_porch #set\_vert\_refresh\_rate #set\_vert\_sync\_polarity #set\_vert\_sync\_width #set\_vert\_total

#### ● #get\_uo\_scan

アンダースキャンまたはオーバースキャンの設定を表示します。

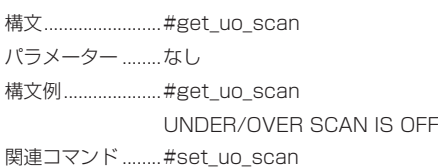

#### ● #get\_vertical\_mirror

垂直反転の設定を表示します。

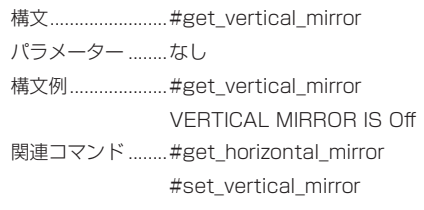

#### ● #get\_vertical\_shift

垂直位置調整の設定を表示します。

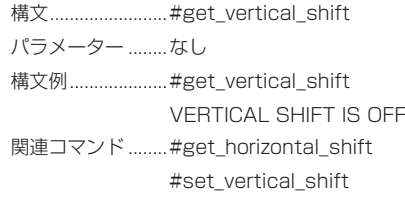

#### ● #

映像出力の設定ステータスを表示します。このコマンドは下記コマンドと同 等の機能を実行します。#get\_output\_res, #get\_output\_lock コマンドで す。 構文 #get\_video\_output

- パラメーター ........なし
- 構文例....................#get\_video\_output
	- UTPUT RESOLUTION IS HD(720p)60Hz OUTPUT IS FREE RUN
- 関連コマンド ........ #get\_output\_lock #get\_output\_res #set\_output\_lock #set\_output\_res

#### ● #get\_video\_settings

映像の設定ステータスを表示します。このコマンドは下記コマンドと同 等 の 機 能 を 実 行 し ま す。#get\_uo\_scan, #get\_aspect\_ratio, #get\_ horizontal\_mirror, #get\_vertical\_mirror, #get\_horiziontal\_shift, #get\_ vertical\_shift, #get\_phase コマンドです。

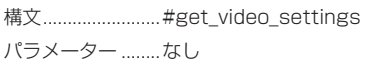

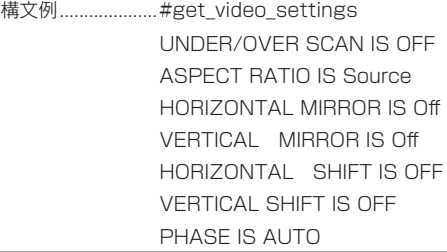

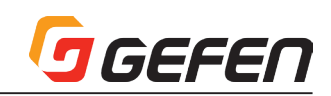

関連コマンド ........ #get\_uo\_scan #get\_aspect\_ratio #get\_horizontal\_mirror #get\_horizontal\_shift #get\_phase #get\_vertical\_mirror #get\_vertical\_shift #set\_aspect\_ratio #set\_horizontal\_mirror #set\_horizontal\_shift #set phase #set\_vertical\_mirror #set\_vertical\_shift

#### $\bullet$  #help

特定のコマンドのヘルプファイルを表示します。コマンドを指定しない場合 (param1)、有効なコマンドリストが表示されます。

構文................................ #help [param1] パラメーター ........param1: コマンド (オプション) 構文例.......................#help #FACTORY\_RESET #FW\_UPGRADE #GET\_ASPECT\_RATIO #GET\_BRIGHTNESS #SET\_COLOR\_BALANCE #GET\_COLOR\_TEMP #GET\_CONTRAST #GET\_DISPLAY\_NOTIFY #GET\_EDGE\_ENHANCE ... ... #SET\_VERT\_SYNC\_WIDTH #SET\_VERT\_TOTAL #SET\_VERTICAL\_MIRROR #SET\_VERTICAL\_SHIFT

#help #set\_aspect\_ratio

#SET\_ASPECT\_RATIO Set Aspect Ratio #SET\_ASPECT\_RATIO PARAM 1  $PABAM = 0.3$ 0 - 16:9 1 - 4:3 2 - Stretch 3 - Source

#### ● #reboot

本体を再起動します。

構文...........................#reboot パラメーター ........なし 構文例....................#reboot UNIT WILL REBOOT SHORTLY 関連コマンド ........ #factory\_reset

#### ● #set\_aspect\_ratio

出力映像信号のアスペクト比を設定します。なお、デフォルト設定値は「0」 です。

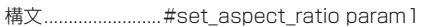

パラメーター ........ param1: アスペクト比 [0 ... 3]

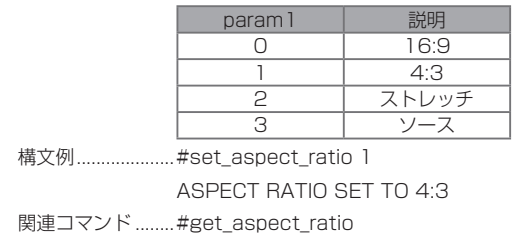

#### ● #set\_brightness

出力映像信号の輝度を設定します。なお、デフォルト設定値は「50」です。

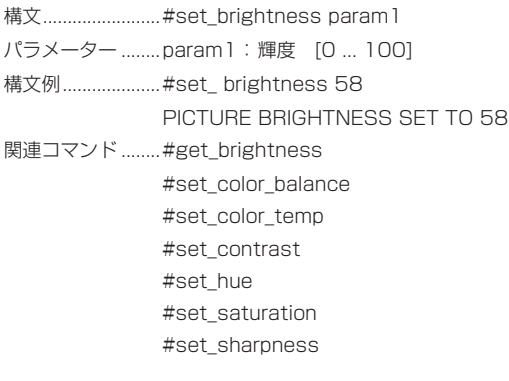

#### ● #set\_color\_balance

出力映像信号のカラーバランスを設定します。

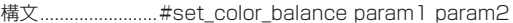

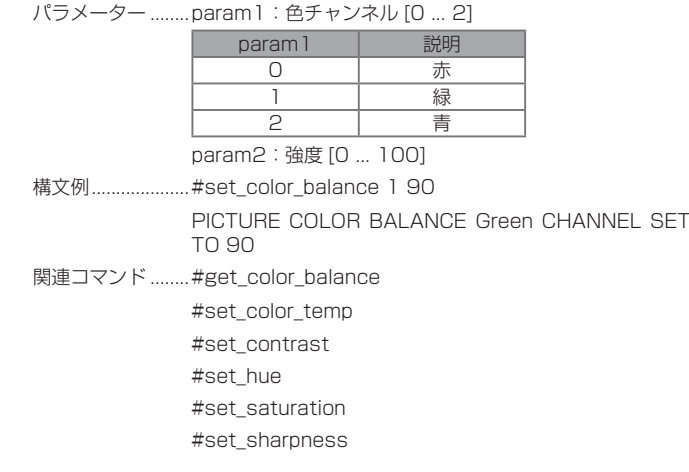

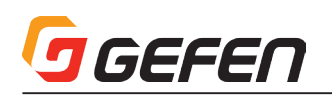

#### ● #set\_color\_temp

出力映像信号の色温度を設定します。

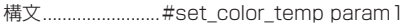

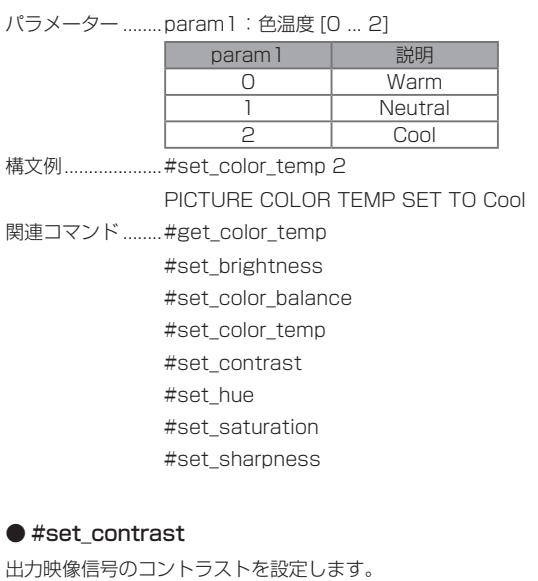

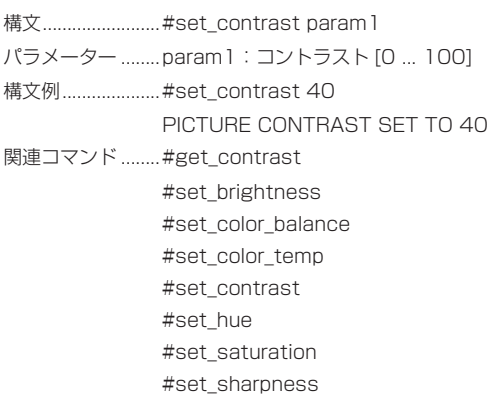

#### ● #set\_display\_notify

入出力解像度の情報ダイアログ表示を有効/無効にします。オンに設定すると、 ソースまたは表示機器との接続が一時的に切断された時、入出力解像度の情 報ダイアログが表示されます。また、出力の設定を変更した場合に出力解像 度の情報ダイアログは表示されます。出力解像度の情報ダイアログは表示さ れません。

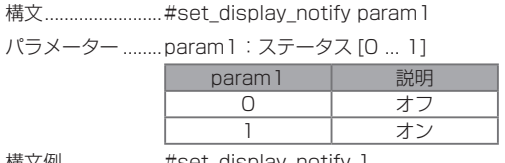

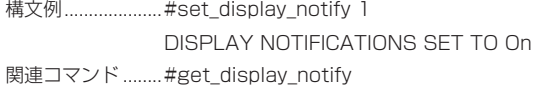

#### ● #set\_edge\_enhance

映像のエッジエンハンスのスレッショルド(シャープネス)を設定します。 Mid と Max 設定はシャープネスプリセットです。シャープネスの設定には、 param1 = 3 を設定し、更に #set\_sharpness コマンドを使用して、シャー プネス値を設定します。

構文...........................#set\_edge\_enhance param 1

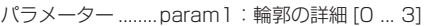

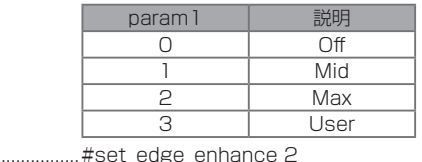

構文例 .......

PICTURE EDGE ENHANCEMENT SET TO Max 関連コマンド ........ #get\_edge\_enhance

#set\_sharpness

#### ● #set\_horizontal\_mirror

水平反転を有効 / 無効にします。オンに設定すると、映像は水平に反転され ます。

構文 #set\_horizontal\_mirror param1

パラメーター ........param1: ステータス [0 ... 1]

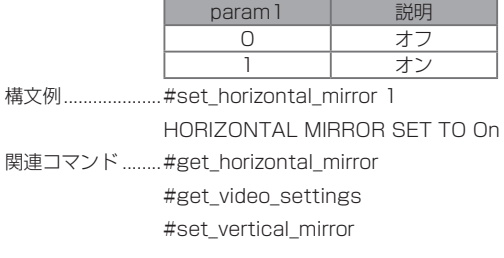

#### ● #set\_horizontal\_shift

出力映像の水平位置を調整します。

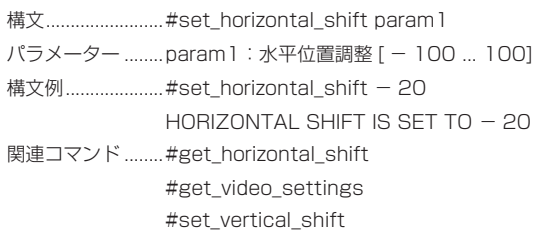

#### ● #set\_horz\_active

アクティブ水平ピクセル数を設定し、特定のプリセットに保存します。

- 構文...........................#set\_horz\_active param1 param2
- パラメーター ........ param1: ピクセル [0 ... 9999]
- param2:プリセット [0 ... 5]
- 構文例..................... #set\_horz\_active 1280 1 HORIZONTAL ACTIVE 1280 SAVED TO PRESET 2

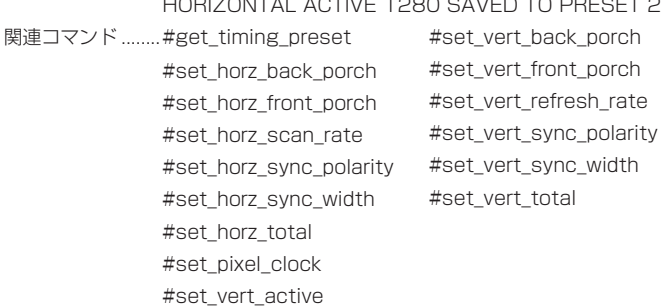

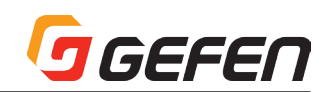

● #set\_horz\_back\_porch

水平バックポーチを設定し、特定のプリセットに保存します。

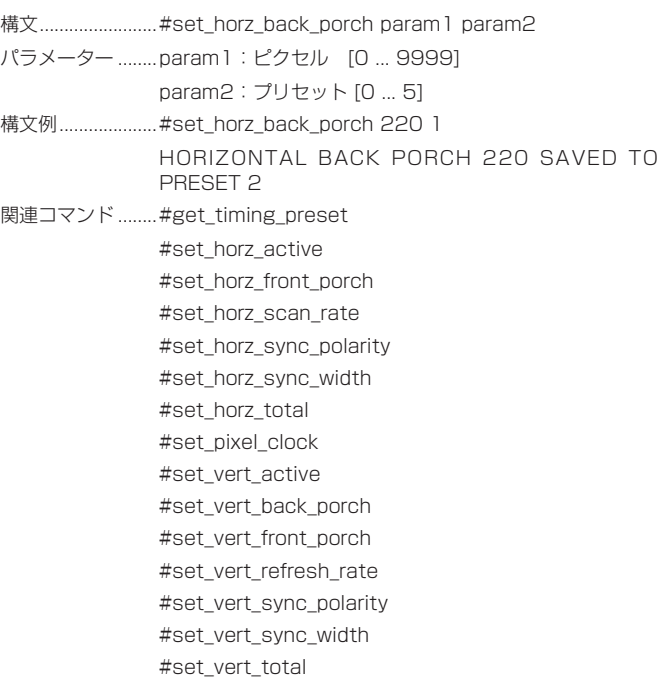

#set\_horz\_active #set\_horz\_back\_porch #set\_horz\_front\_porch #set\_horz\_sync\_polarity #set\_horz\_sync\_width #set\_horz\_total #set pixel clock #set\_vert\_active #set\_vert\_back\_porch #set\_vert\_front\_porch #set\_vert\_refresh\_rate #set\_vert\_sync\_polarity #set\_vert\_sync\_width #set\_vert\_total

#### ● #set\_horz\_sync\_polarity

水平同期極性を設定し、特定のプリセットに保存します。

構文 #set\_horiz\_sync\_polarity param1 param2

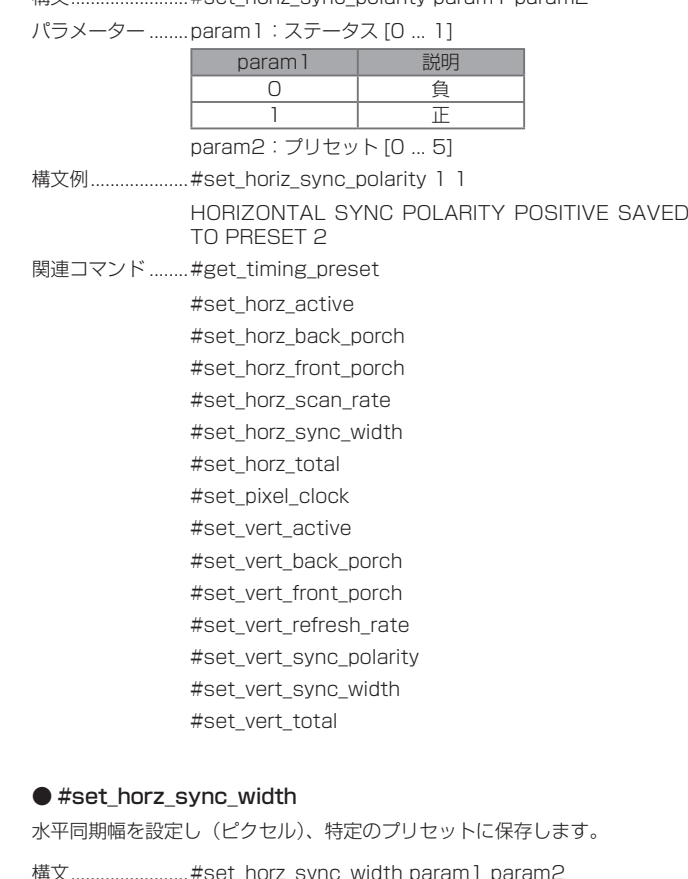

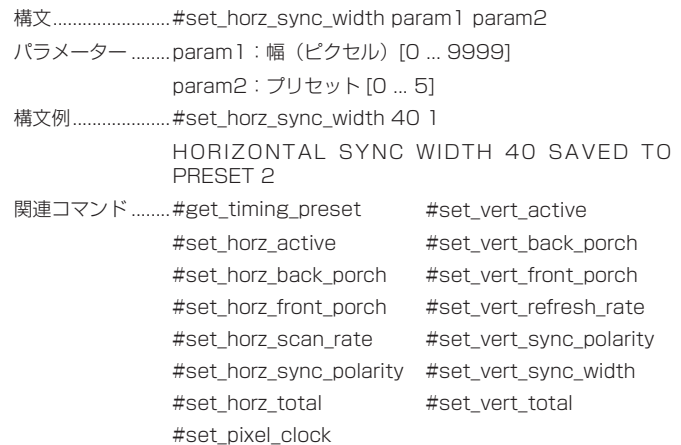

#### ● #set\_horz\_front\_porch

平フロントポーチを設定し、特定のプリセットに保存します。

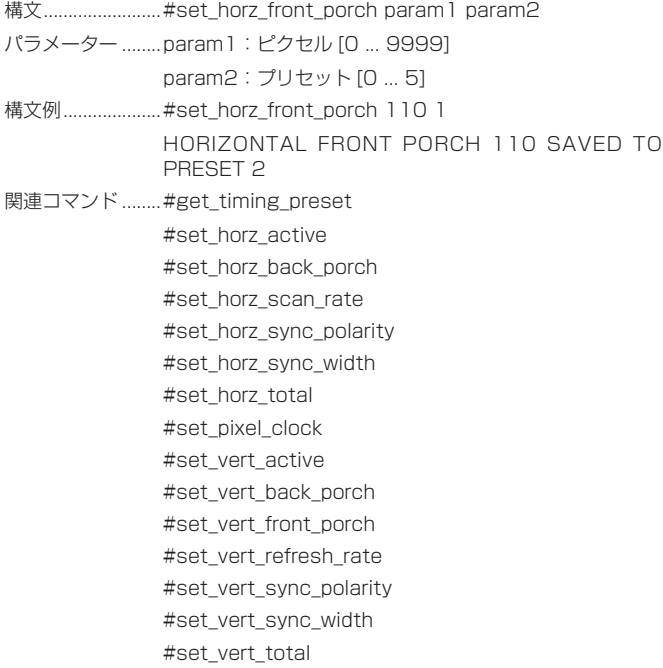

#### ● #set\_horz\_scan\_rate

プリセットに保存します。param1 は浮動小数点数で、小数位は最大 3 桁ま で設定可能です。

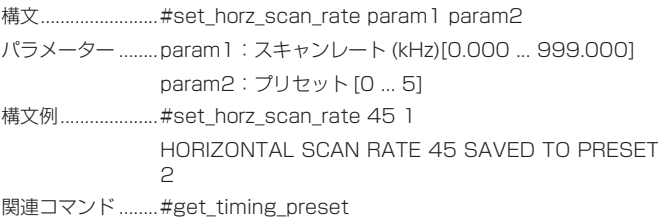

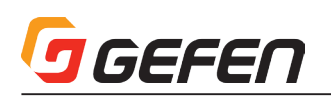

#### ● #set\_horz\_total

水平ピクセルの合計数を設定し、特定のプリセットに保存します。

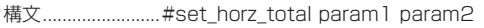

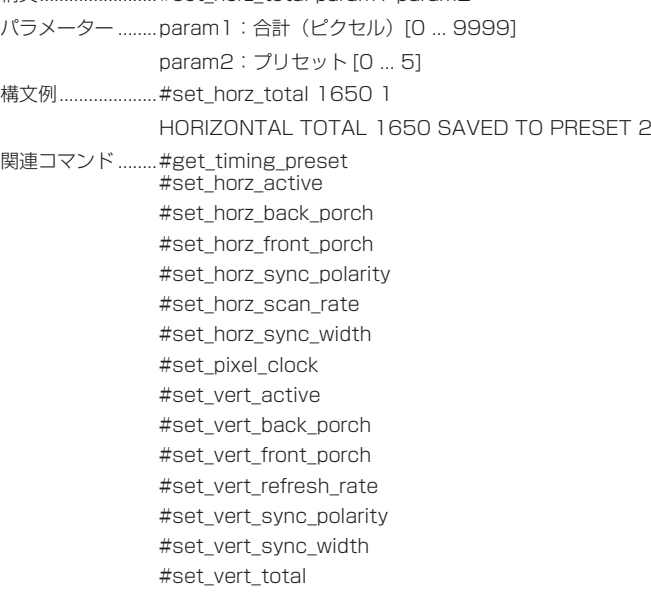

#### ● #set\_output\_res

出力解像度を設定します。低減ブランキング(reduced-blanking)を解像度 は「RB」と表示されます。

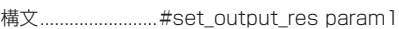

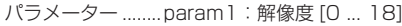

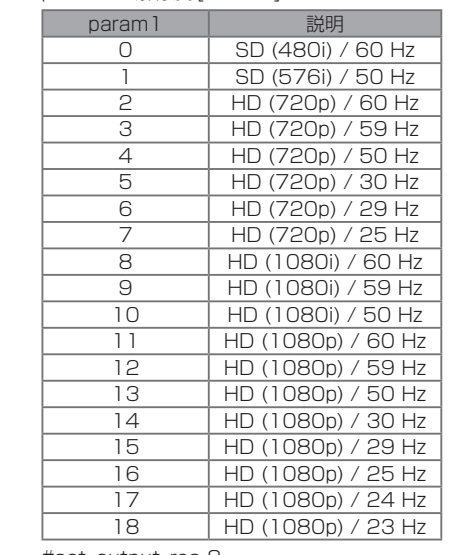

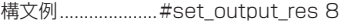

OUTPUT RESOLUTION SET TO HD (1080i) 60Hz 関連のコマンド.....#get\_output\_res

#### ● #set\_phase

位相を調整します。なお初期設定は「Auto」です。

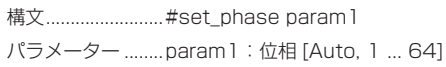

構文例.....................#set\_phase 26

PHASE SET TO 26

関連コマンド ........ #get\_phase

#### ● #set\_pixel\_clock

ピクセルクロックを設定し、特定のプリセットに保存します。param1 は浮 動小数点数であり、小数位は最大 3 桁まで設定可能です。

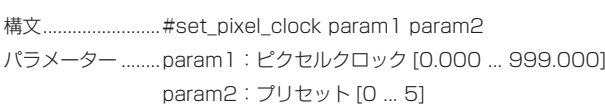

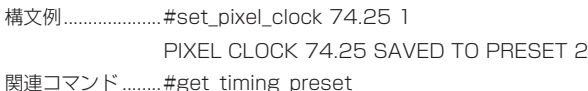

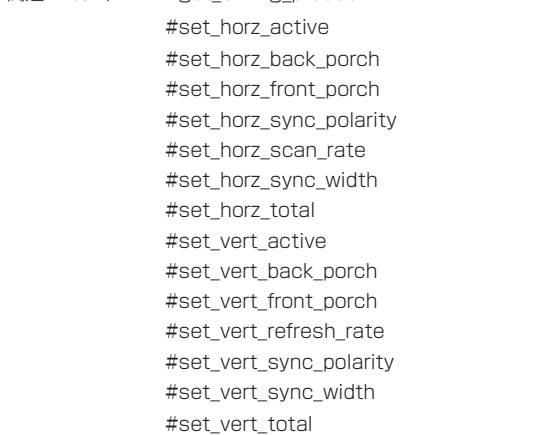

#### ● #set\_hue 出力映像信号の色合いを設定します。

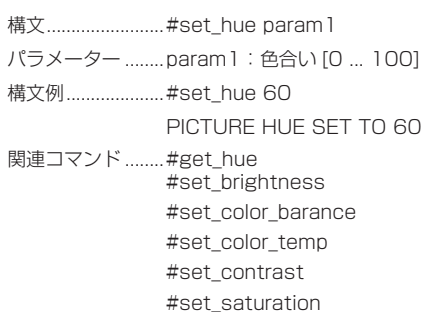

#set\_sharpness

#### ● #set\_osd\_timeout

OSD(On-Screen Display) の表示時間を設定します。param1 = 0 のとき、 OSD の表示時間は「off」です。手動で OSD を終了する場合「Exit」を実行 します。詳しくは 5 ページの「メニューシステムの操作方法」をご参照下さい。

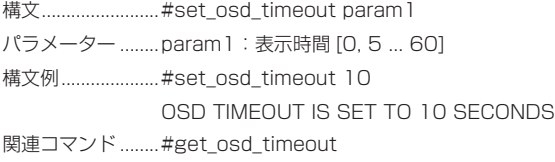

#### ● #set\_output\_lock

出力信号のロックモードを設定します。param1=0 に設定すると、SDI 出力 は映像入力をリファレンスクロックとして使用します。

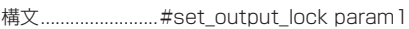

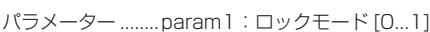

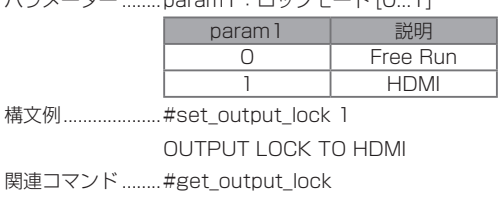

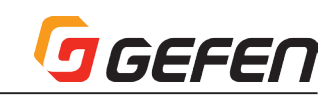

● #set\_saturation

サチュレーションを設定します。

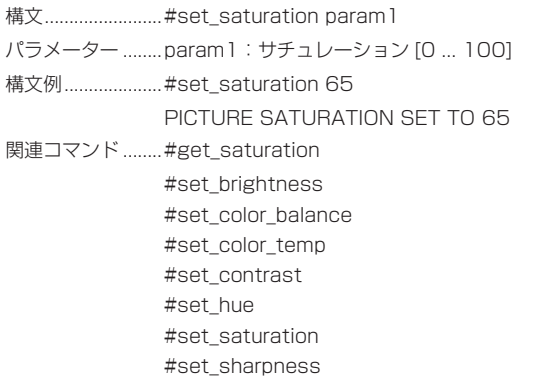

#### ● #set\_sharpness

シャープネスを設定します。シャープネス値を設定するには、エッジエンハ ンスオプションは「User」に設定する必要があります。詳しくは「#set\_ edge\_enhance」コマンドをご参照ください。

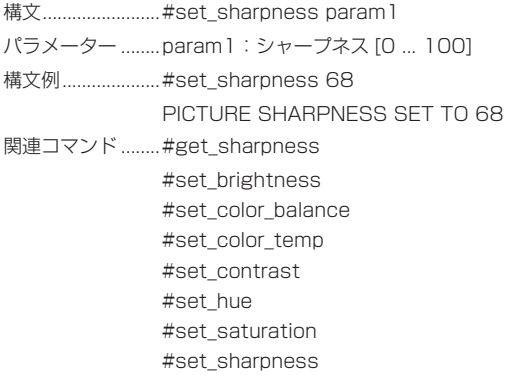

#### ● #set\_test\_patterns

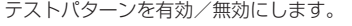

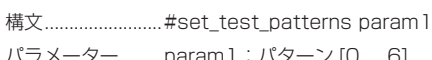

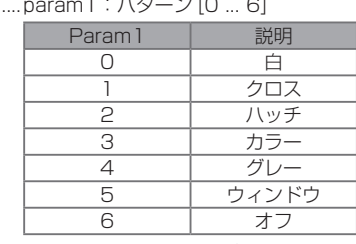

構文例....................#set\_test\_patternss 2 TEST PATTERNS SET TO Hatch

関連コマンド ........ #get\_test\_patterns

#### ● #set\_uo\_scan

出力映像のアンダースキャン / オーバースキャンを調整します。なお、デフォ ルト値は「0」です。マイナス値はアンダースキャンした映像を生成し、プラ ス値はオーバースキャンした映像を生成します。

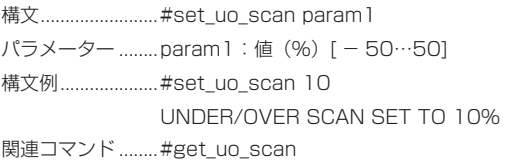

● #set\_vert\_active 垂直アクティブピクセルを設定し、特定のプリセットに保存します。 構文...........................#set\_vert\_active param1 param2 パラメーター ........ param1: ピクセル [0 ... 9999] param2:プリセット [0 ... 5] 構文例....................#set\_vert\_active 720 1 VERTICAL ACTIVE 720 SAVED TO PRESET 2 関連コマンド ........ #get\_timing\_preset #set\_horz\_active #set\_horz\_back\_porch #set\_horz\_front\_porch #set\_horz\_sync\_polarity #set\_horz\_scan\_rate #set\_horz\_sync\_width #set\_horz\_total #set pixel clock #set\_vert\_back\_porch #set\_vert\_front\_porch #set\_vert\_refresh\_rate #set\_vert\_sync\_polarity #set\_vert\_sync\_width #set\_vert\_total

#### ● #set\_vert\_back\_porch

垂直バックポーチを設定し、特定のプリセットに保存します。

- 構文...........................#set\_vert\_back\_porch param1 param2 パラメーター ........param1: ピクセル [0 ... 9999] param2:プリセット [0 ... 5] 構文例.....................#set\_vert\_back\_porch 20 1 VERTICAL BACK PORCH 20 SAVED TO PRESET 2 関連コマンド ........#get\_timing\_preset #set\_horz\_active #set\_horz\_back\_porch #set\_horz\_front\_porch #set\_horz\_sync\_polarity #set\_horz\_scan\_rate #set\_horz\_sync\_width
	- #set\_horz\_total #set\_pixel\_clock #set\_vert\_active #set\_vert\_front\_porch #set\_vert\_refresh\_rate #set\_vert\_sync\_polarity
		- #set\_vert\_sync\_width
		- #set\_vert\_total

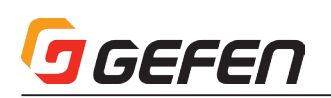

#### ● #set\_vert\_front\_porch

垂直フロントポーチを設定し、特定のプリセットに保存します。

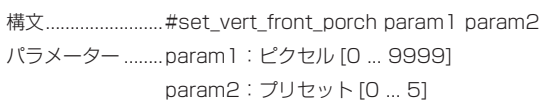

構文例....................#set\_vert\_front\_porch 5 1

VERTICAL FRONT PORCH 5 SAVED TO PRESET 2 関連コマンド ........ #get\_timing\_preset #set\_horz\_active #set\_horz\_back\_porch

#set\_horz\_front\_porch #set\_horz\_sync\_polarity

#set\_horz\_scan\_rate

- #set\_horz\_sync\_width
- #set\_horz\_total
- #set\_pixel\_clock
	- #set\_vert\_active
	- #set\_vert\_back\_porch

#set\_vert\_refresh\_rate

- #set\_vert\_sync\_polarity
- #set\_vert\_sync\_width
- #set\_vert\_total

#### ● #set\_vert\_refresh\_rate

垂直リフレッシュレートを設定し、特定のプリセットに保存します。param1 は小数点第 3 位の浮動小数点値で表示されます。

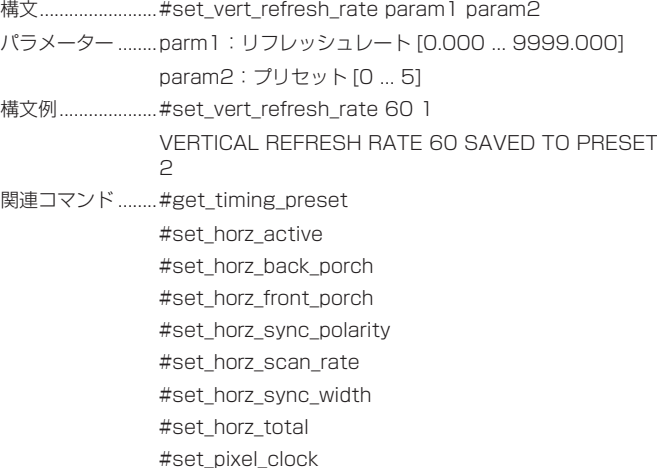

#set\_vert\_active #set\_vert\_back\_porch #set\_vert\_front\_porch #set\_vert\_sync\_polarity #set\_vert\_sync\_width #set\_vert\_total

#### ● #set\_vert\_sync\_polarity

垂直同期極性を設定し、特定のプリセットに保存します。

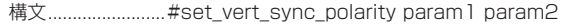

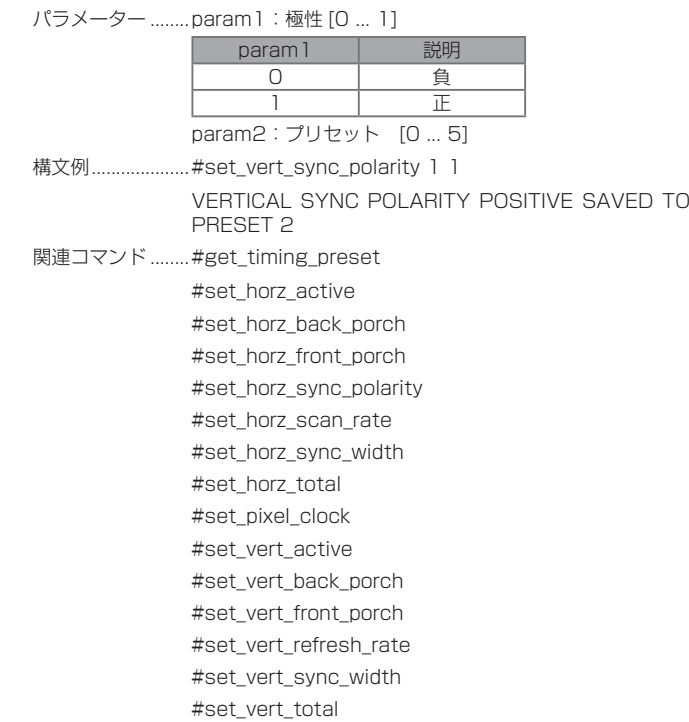

#### ● #set\_vert\_sync\_width

垂直同期幅を設定し、特定のプリセットに保存します。

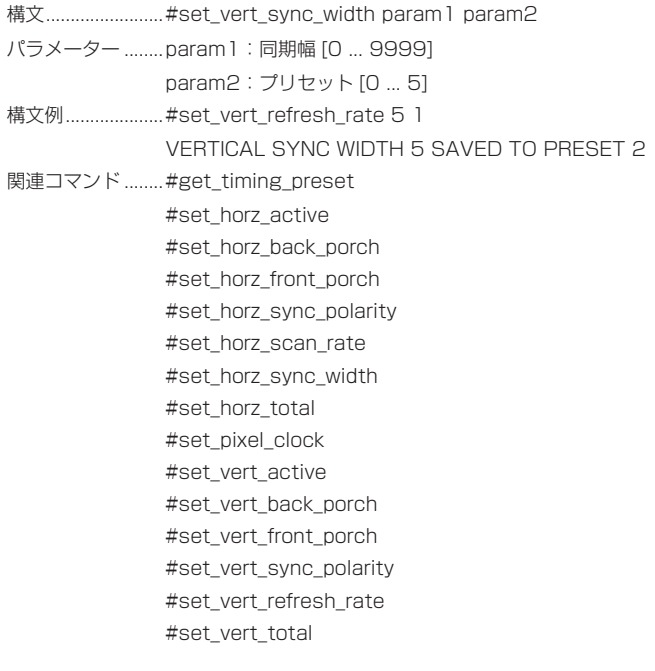

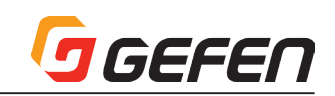

垂直ピクセルの合計数を設定し、特定のプリセットに保存します。

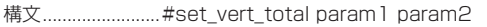

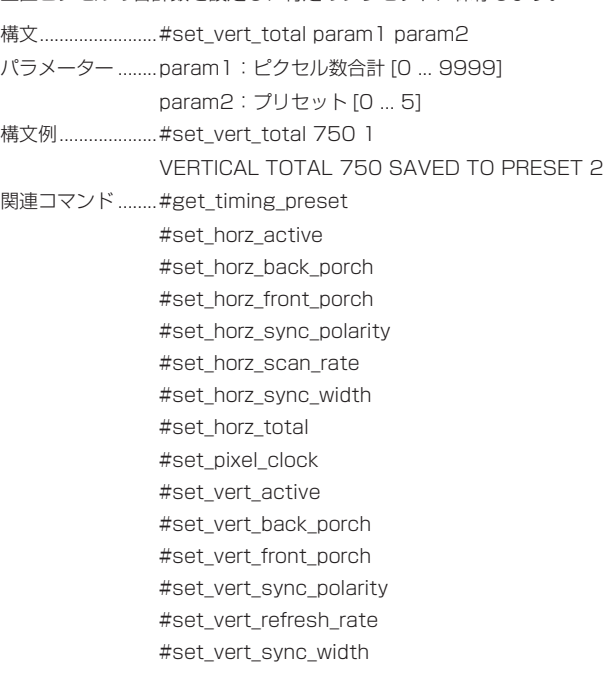

#### ● #set\_vertical\_mirror

垂直反転を有効 / 無効にします。オンに設定すると、出力映像は垂直に反転 されます。

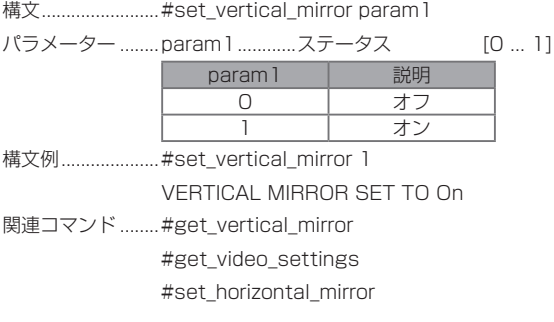

#### ● #set\_vertical\_shift

出力映像の垂直位置を調整します。

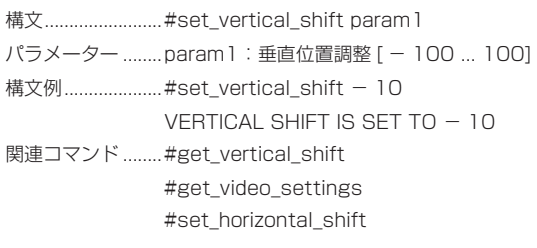

## ◆付録

#### ■ Syner-G Software Suite の操作画面

#### ●はじめに

本機能を使用するには、Syner-G Softwere suite をインストールする必要 があります。

Syner-G Softwere suite については、弊社ホームページをご参照ください。

#### ●接続方法

- ① EXT-HDVGA-3G-SC とコンピューターを接続します。
- ② Syner-G Softwere suite を起動します。
- ③ Refresh List をクリックし、Select product より HDMI/VGA to 3G Scaler を選択します。

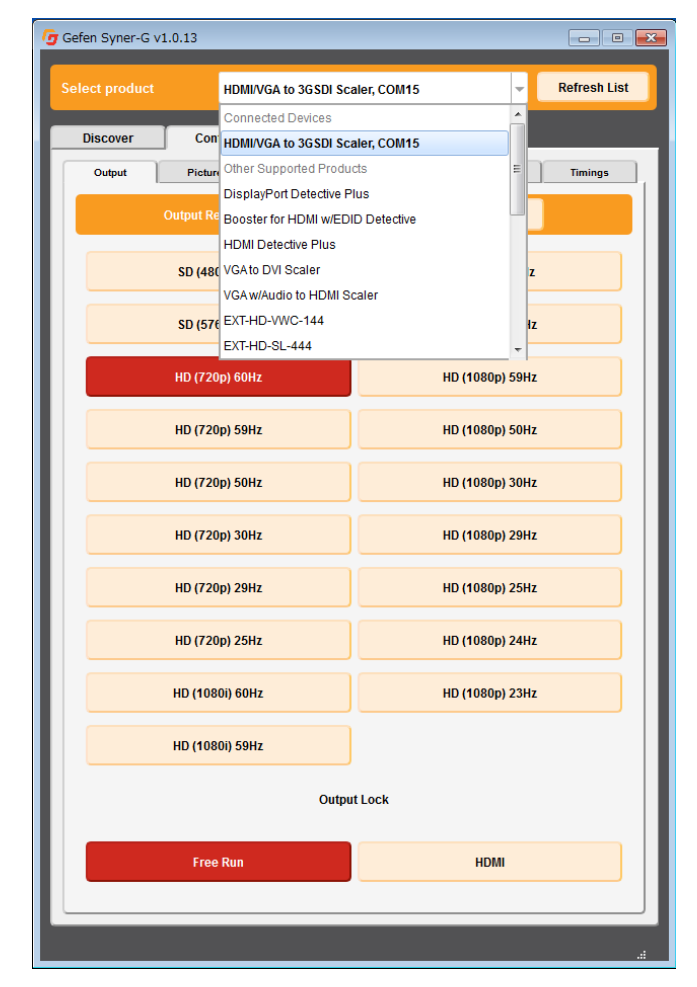

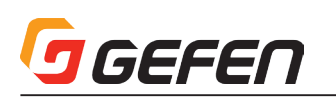

#### ・Output

出力に関する設定を行うことができ、現在設定されている項目はハイライト 表示されます。

① 現在設定されている出力解像度が表示されています。

② 選択されている項目は、ハイライト表示されています。

操作

⇒希望する項目へマウスのカーソルを合わせクリックします。

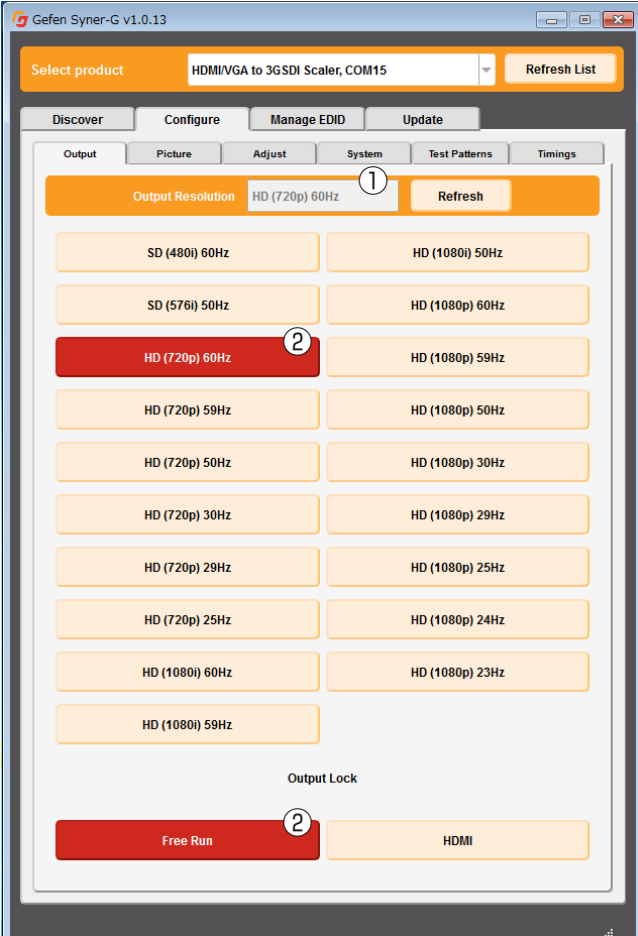

#### ・Picture

出力画像に関する調整を行うことができます。

- ① 調整設定されている数値が表示されています。
- ② 選択されている項目は、ハイライト表示されています。

#### 操作

⇒希望する項目へマウスのカーソルを合わせクリックします。

 ①のウィンドウは、数値を直接入力したりマウスのカーソルを各項目の バーに合わせてマウスホイールを動かすことで操作できます。

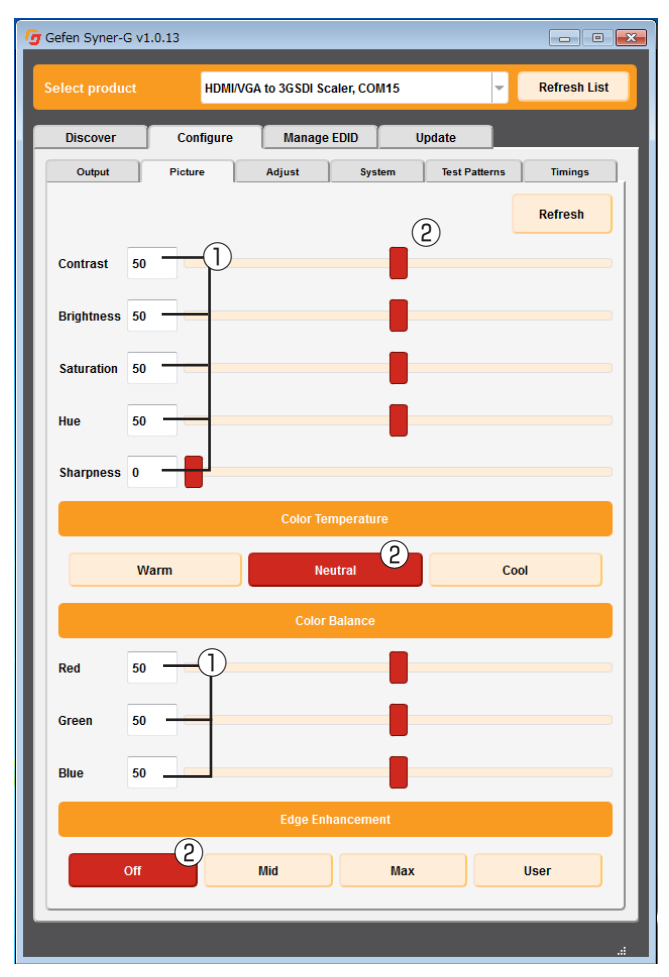

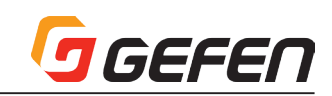

#### ・Adjust

出力画像に関する設定を行うことができます。

① 調整設定されている数値が表示されています。

② 選択されている項目は、ハイライト表示されています。

#### 操作

⇒希望する項目へマウスのカーソルを合わせクリックします。

 ①のウィンドウは、数値を直接入力したりマウスのカーソルを各項目の バーに合わせてマウスホイールを動かすことで操作できます。

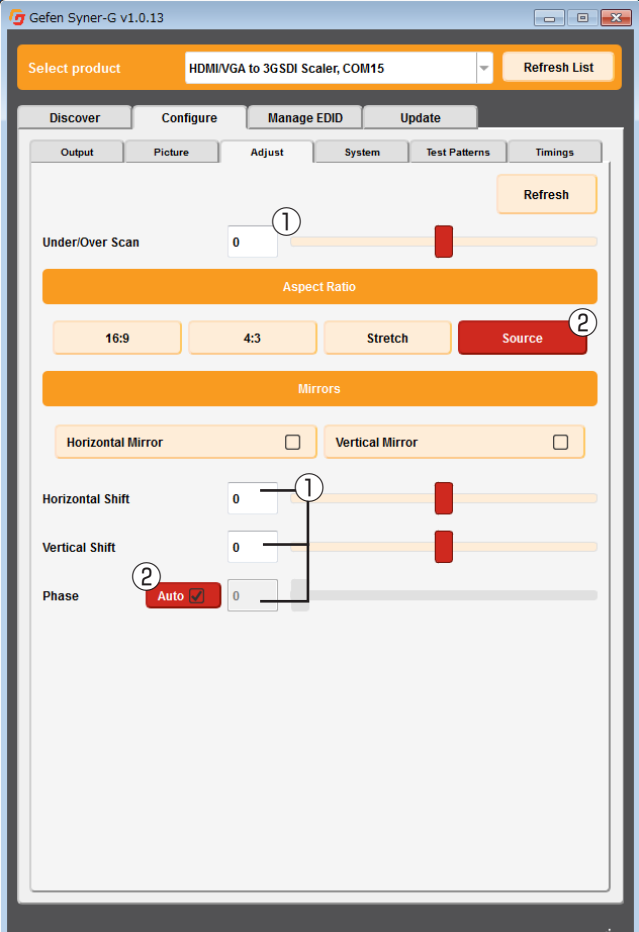

#### ・System

本機のシステム設定を行うことができます。

- ① OSD メニューの表示時間、入出力情報の表示、非表示を設定します。表 示が有効になっている時はハイライトされています。
- ② OSD メニューの表示時間は 5 秒~ 60 秒の範囲で設定できます。
- ③ 現在入力されている解像度が表示されます。
- ④ ファームウェアのアップデートを行うことができます。
	- 1. Gefen 社のホームページより EXT-HDVGA-3G-SC のファームウェ アをダウンロードします。
	- 2. Browse…ボタンをクリックし、ダウンロードしたファームウェアを 選択します。
	- 3. Update ボタンをクリックします。
	- 4. 下部のバーヘアップデートの進行状況が表示されます。アップデー ト中はケーブルの抜き差しや電源を切ったりしないでください。
- ⑤ ファクトリーリセットを行います。 ファクトリーリセットを行うと、出 力解像度や各調整した項目はすべて出荷時の設定に変更されます。

⑥ 本体を再起動します。

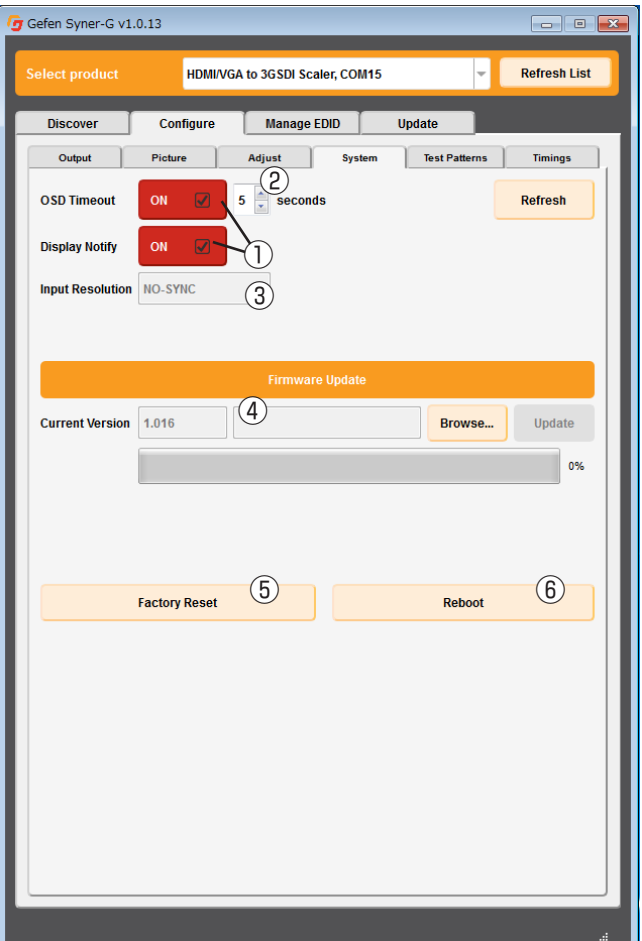

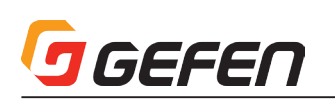

#### ・Test patterns

テストパターン信号を出力することができます。

① 希望するテストパターンへマウスのカーソルを合わせクリックします。

② テストパターン信号の出力を終了するには OFF をクリックします。

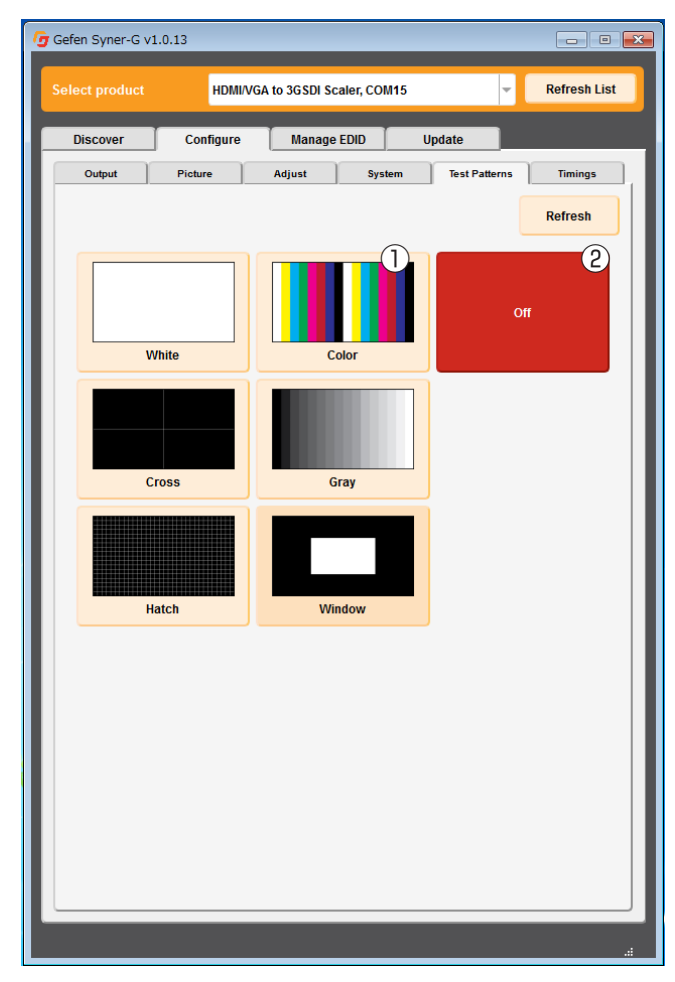

#### ■メニューシステム の概要

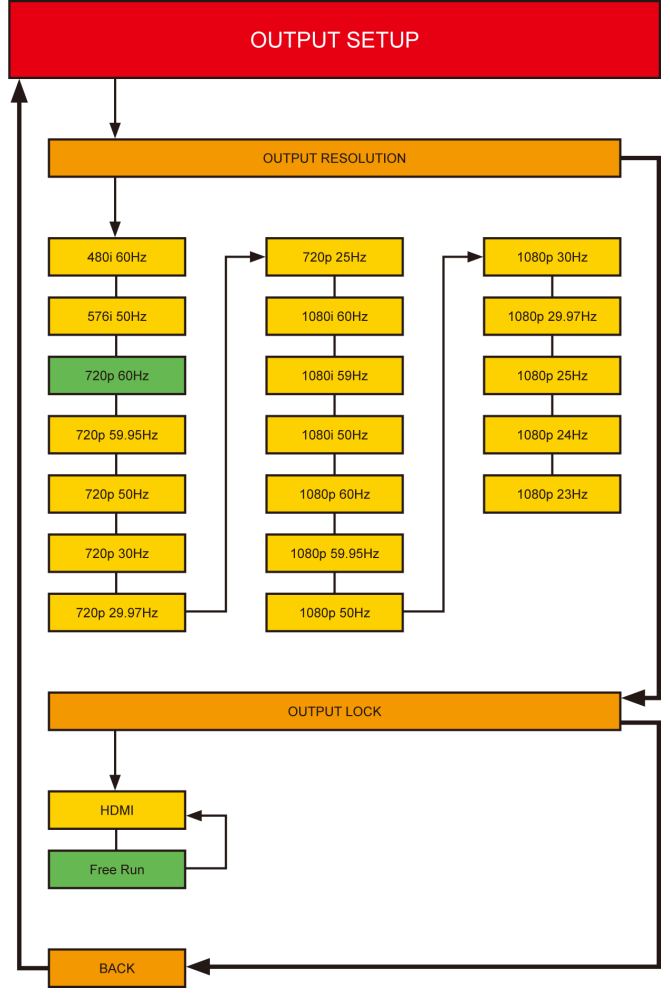

緑色のボックス:デフォルト設定 **Output Lock** メニューは HDMI 入力がアクティブの時のみ有効です

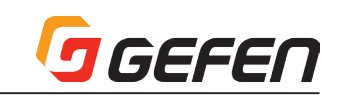

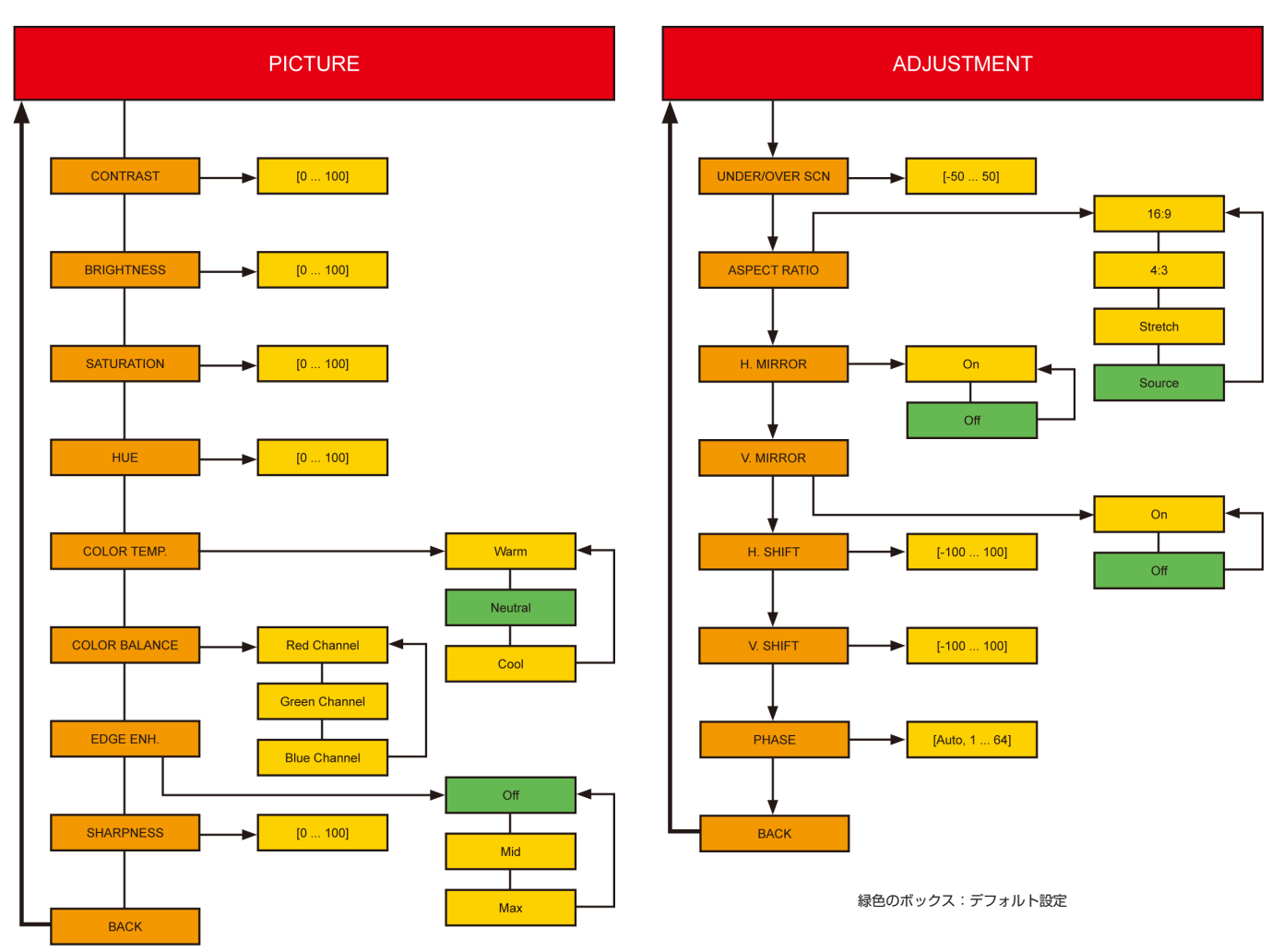

緑色のボックス:デフォルト設定

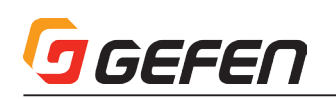

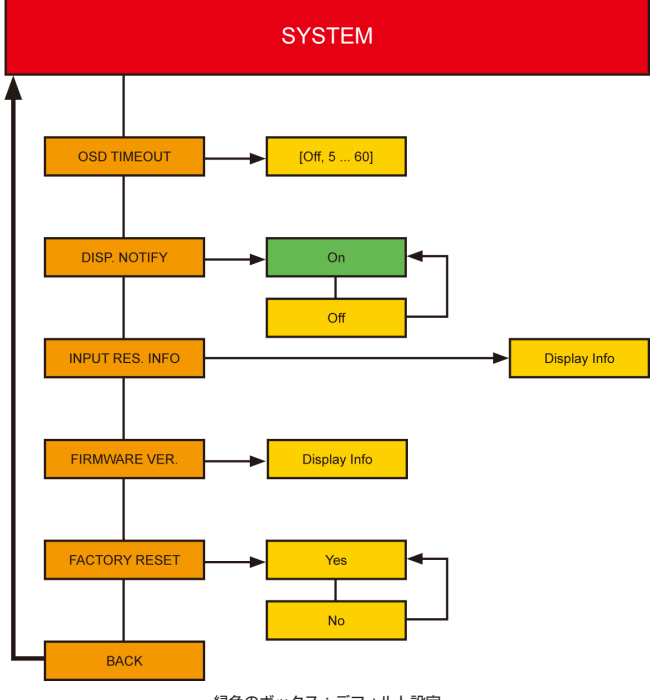

緑色のボックス:デフォルト設定

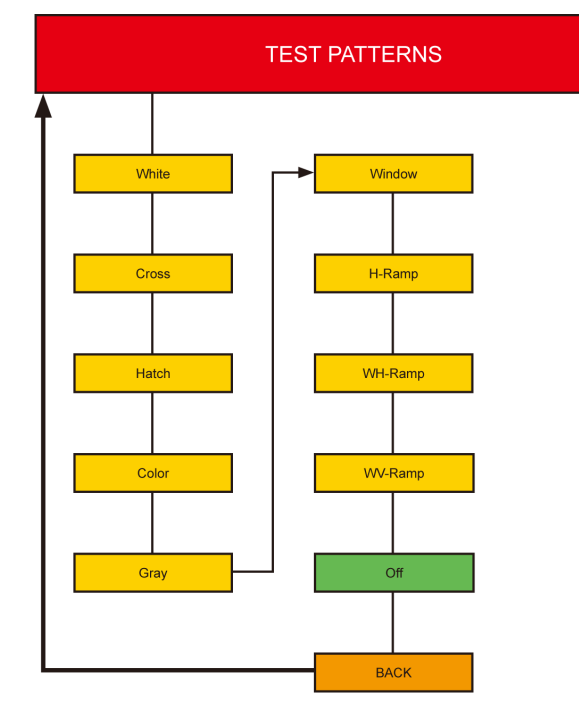

**EXIT** 

#### ■デフォルト設定一覧

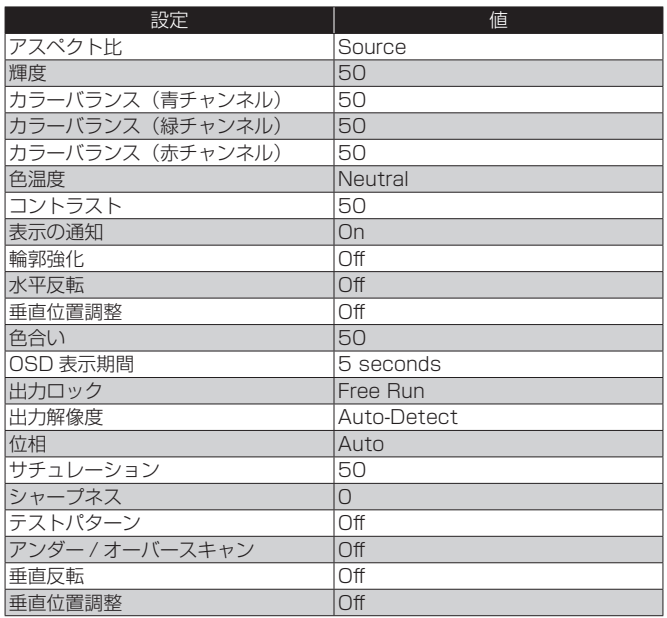

#### ■取り付け上のご注意

本機は壁面や木製のキャビネットにネジで固定できます。固定する際は、ケー ブル抜き差しのため 2.5 ~ 5cm 程の余裕を確保して下さい。取付にはドラ イウォールネジを使用してください。壁面の材質や構造にあったネジを別途 ご用意ください。アンカーなどを使用することをお勧めします。

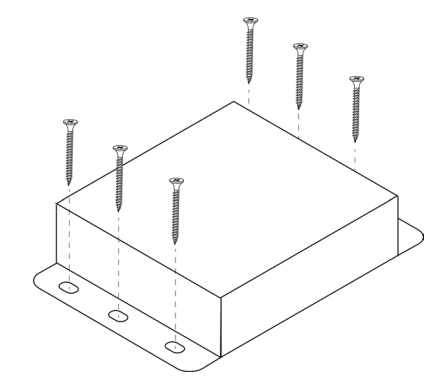

#### ■仕様

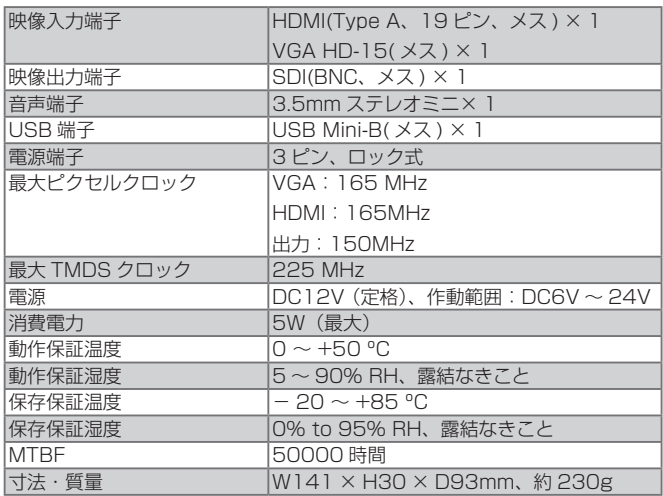

●この製品を安全にお使いいただくために、設置・運用には十分な安全対策を行ってください。

●この取扱説明書に記載されている商品名、会社名等は各社の登録商標または商標です。

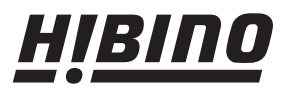

#### ヒビノインターサウンド株式会社 〒108-0075 東京都港区港南3-5-12 TEL: 03-5783-3880 FAX: 03-5783-3881

E-mail: info@hibino-intersound.co.jp http://www.hibino-intersound.co.jp/